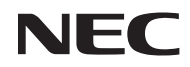

*Projektor*

# *U321H*

*Bedienungsanleitung*

Modellnr. NP-U321H Ver. 2 7/15

- DLP, BrilliantColor und DLP Link sind Markenzeichen von Texas Instruments.
- IBM ist ein Markenzeichen oder ein eingetragenes Markenzeichen der International Business Machines Corporation.
- Macintosh, Mac OS X, iMac und PowerBook sind Markenzeichen der Apple Inc., eingetragen in den USA und in anderen Ländern.
- Microsoft, Windows, Windows 7, Windows Vista, Internet Explorer und NET Framework sind entweder eingetragene Markenzeichen oder Markenzeichen der Microsoft Corporation in den Vereinigten Staaten und/oder in anderen Ländern.
- MicroSaver ist ein eingetragenes Markenzeichen der Kensington Computer Products Group, ein Geschäftsbereich von ACCO Brands.
- Virtual Remote Tool bedient sich der WinI2C/DDC-Bibliothek, © Nicomsoft Ltd.
- HDMI, das HDMI-Logo und das High-Definition Multimedia Interface sind Markenzeichen oder eingetragene Markenzeichen der HDMI Licensing LLC.

## Həmr

• MHL und das MHL-Logo sind eingetragene Marken oder Servicemarken von MHL, LLC in den Vereinigten Staaten und/oder anderen Ländern.

### $X$ **MHL** Mobile High-Definition Link

- Blu-ray ist ein Markenzeichen der Blu-ray Disc Association.
- Trademark PJLink ist ein Markenzeichen, das für Markenrechte in Japan, den Vereinigten Staaten von Amerika und in anderen Ländern und Regionen Gültigkeit hat.
- CRESTRON, CRESTRON CONTROL und ROOMVIEW sind eingetragene Markenzeichen der Crestron Electronics, Inc. in den Vereinigten Staaten und in anderen Ländern.
- Weitere Angaben von Produkt- und Firmennamen in dieser Bedienungsanleitung sind möglicherweise Markenzeichen oder eingetragene Markenzeichen ihrer entsprechenden Inhaber.

### **HINWEISE**

- (1) Der Inhalt dieser Bedienungsanleitung darf ohne Genehmigung weder ganz noch teilweise nachgedruckt werden.
- (2) Änderungen des Inhalts dieser Bedienungsanleitung sind vorbehalten.
- (3) Diese Bedienungsanleitung wurde mit großer Sorgfalt ausgearbeitet; sollten Sie dennoch fragliche Punkte, Fehler oder Auslassungen bemerken, wenden Sie sich bitte an uns.
- (4) Ungeachtet des Artikels (3) kann NEC nicht für Ansprüche bei entgangenen Gewinnen oder anderen Sachverhalten, die aufgrund der Nutzung des Projektors geltend gemacht werden, haftbar gemacht werden.

## Wichtige Hinweise

### **Sicherheitshinweise**

### **Vorsichtsmaßnahmen**

Lesen Sie diese Anleitung bitte sorgfältig durch, bevor Sie Ihren NEC-Projektor in Betrieb nehmen, und bewahren Sie sie für eine spätere Bezugnahme auf.

### **VORSICHT**

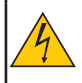

Zur Abschaltung der Stromversorgung müssen Sie unbedingt den Stecker von der Steckdose abziehen.

Die Netzsteckdose sollte sich so nah wie möglich an den Gerätschaften befinden und leicht zugänglich sein.

### **VORSICHT**

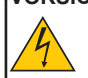

ZUR VERHÜTUNG VON STROMSCHLÄGEN DAS GEHÄUSE NICHT ÖFFNEN. ES BEFINDEN SICH HOCHSPANNUNGSTEILE IM INNEREN. ÜBERLASSEN SIE DIE INSTANDSETZUNG DEM QUALIFIZIERTEN KUNDENDIENST.

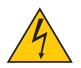

Dieses Symbol warnt den Benutzer vor nicht isolierter Spannung im Inneren des Geräts, die ausreicht, um einen Stromschlag zu verursachen. Aus diesem Grund ist es gefährlich, mit Teilen im Inneren des Geräts in Kontakt zu kommen.

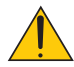

Dieses Symbol macht den Benutzer auf wichtige Informationen über den Betrieb und die Wartung dieses Geräts aufmerksam.

Um Probleme zu vermeiden, sollten diese Informationen sorgfältig gelesen werden.

**WARNUNG:** ZUR VERHÜTUNG VON BRAND ODER STROMSCHLAG DÜRFEN SIE DIESES GERÄT WEDER REGEN NOCH FEUCHTIGKEIT AUSSETZEN. SCHLIESSEN SIE DEN STECKER DES GERÄTS NICHT AN EINE VERLÄNGERUNGSLEITUNG ODER STECKDOSE AN, WENN NICHT ALLE KONTAKTE VOLLSTÄNDIG HINEINGESTECKT WERDEN KÖNNEN.

### **DOC-Übereinstimmungshinweis (nur für Kanada)**

Dieses Digitalgerät der Klasse B stimmt mit Kanadas ICES-003 überein.

### **Maschinenlärminformationsverordnung – 3. GPSGV,**

Der höchste Schalldruckpegel liegt gemäß EN ISO 7779 unter 70 dB(A).

### **Entsorgung Ihres Altgeräts**

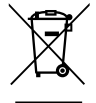

Laut EU-Gesetzgebung und ihrer Umsetzung in den einzelnen Mitgliedstaaten müssen Elektround Elektronik-Altgeräte, die mit dem (links) abgebildeten Zeichen versehen sind, getrennt vom normalen Hausmüll entsorgt werden. Dazu gehören Projektoren und ihre elektrischen Zubehörteile oder Lampen. Beachten Sie bei der Entsorgung derartiger Geräte bitte die Richtlinien Ihrer Gemeindebehörde und/oder erkundigen Sie sich in der Verkaufsstelle des Geräts. Die gesammelten Altgeräte werden dann in geeigneter Weise wiederverwendet und wiederverwertet. Dies hilft bei der Verringerung von Abfallmengen sowie negativen Auswirkungen auf ein Minimum wie z. B. Quecksilber in Lampen auf die menschliche Gesundheit und die Umwelt. Das Zeichen auf Elektro- und Elektronikgeräten gilt nur für die derzeitigen Mitgliedstaaten der Europäischen Union.

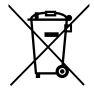

**Für die EU:** Der durchgestrichene Abfallbehälter bedeutet, dass verbrauchte Batterien nicht über den allgemeinen Hausmüll entsorgt werden dürfen. Es gibt ein getrenntes Sammelsystem für Altbatterien, um die ordnungsgemäße Behandlung und Wiederverwertung entsprechend den geltenden Vorschriften zu ermöglichen.

**Gemäß der Richtlinie 2006/66/EG dürfen Batterien nicht auf ungeeignete Weise entsorgt werden. Die Batterie muss getrennt durch einen örtlichen Entsorger gesammelt werden.**

### **WARNUNG FÜR EINWOHNER KALIFORNIENS:**

Bei der Handhabung von Kabeln, die mit diesem Gerät mitgeliefert werden, kommen Sie mit Blei in Kontakt, einer Chemikalie, die der Kenntnis des Bundesstaats Kalifornien nach zu Geburtsfehlern oder anderen Beeinträchtigungen der Fortpflanzung führt. *NACH HANDHABUNG HÄNDE WASCHEN.*

## **Funkstörung (nur für die USA)**

### **WARNUNG**

Die Federal Communications Commission (FCC) gestattet keine Modifizierungen oder Änderungen am Gerät, ABGESEHEN von denen, die von der NEC Display Solutions of America, Inc. in dieser Anleitung aufgeführt werden. Die Nichteinhaltung dieser behördlichen Vorschrift kann dazu führen, dass Sie die Berechtigung zum Betrieb dieses Geräts verlieren. Dieses Gerät wurde getestet, und dabei wurde festgestellt, dass es den Grenzwerten für ein Digitalgerät der Klasse B gemäß Teil 15 der FCC-Regeln entspricht. Diese Grenzwerte sind so ausgelegt, dass sie einen vertretbaren Schutz gegen schädliche Störungen bei Installation in einem Wohngebiet bieten. Dieses Gerät erzeugt und verwendet Funkfrequenzenergie, kann diese auch abstrahlen, und kann, wenn es nicht anweisungsgemäß installiert und eingesetzt wird, den Funkverkehr beeinträchtigen. Es gibt jedoch keine Garantie, dass bei einer speziellen Installationsweise keine Störungen auftreten.

Wenn dieses Gerät den Radio- oder Fernsehempfang stört, was sich durch Ein- und Ausschalten des Geräts überprüfen lässt, wird dem Benutzer geraten, diese Störung anhand einer oder mehrerer nachfolgender Maßnahmen zu beheben:

- Richten Sie die Empfangsantenne neu aus oder setzen Sie sie an eine andere Stelle.
- Vergrößern Sie den Abstand zwischen Gerät und Empfänger.
- Schließen Sie das Gerät an eine Steckdose an, deren Stromkreis nicht mit dem verbunden ist, an den auch der Empfänger angeschlossen ist.
- Bitten Sie den Händler oder einen erfahrenen Radio-/Fernsehtechniker um Abhilfe.

Nur für GB: In GB wurde ein BS-genehmigtes Netzkabel mit angegossenem Stecker und einer schwarzen Sicherung (fünf Ampere) zur Verwendung mit diesem Gerät angebracht. Sollte diesem Gerät kein Netzkabel beigefügt sein, wenden Sie sich bitte an Ihren Lieferanten.

### **Wichtige Schutzmaßnahmen**

Folgende Sicherheitshinweise sollen eine lange Lebenszeit Ihres Projektors gewährleisten sowie Brand und Stromschlag verhüten. Lesen Sie sie bitte sorgfältig durch und beachten Sie alle Warnungen.

### **A** Installation

- Stellen Sie den Projektor unter folgenden Voraussetzungen nicht auf:
	- auf einen wackligen Wagen, Ständer oder Tisch.
	- in der Nähe von Wasser, Badezimmern oder feuchten Räumen.
	- in direktem Sonnenlicht, neben Heizgeräten oder Hitze abgebenden Geräten.
	- an staubigen, verrauchten oder dunstigen Orten.
	- auf einen Bogen Papier, ein Tuch, Läufer, Teppiche oder andere Gegenstände, die durch Hitze beschädigt oder beeinträchtigt werden.
- Wenn Sie den Projektor an der Decke montieren möchten:
	- Versuchen Sie nicht, den Projektor eigenmächtig zu montieren.
	- Der Projektor muss von qualifizierten Technikern montiert werden, um eine richtige Funktionsweise zu gewährleisten und die Gefahr von Körperverletzungen zu mindern.
	- Außerdem muss die Decke stark genug sein, um den Projektor zu tragen, und die Montage muss den örtlichen Bauvorschriften entsprechen.
	- Erkundigen Sie sich bitte bei Ihrem Händler nach weiteren Informationen.

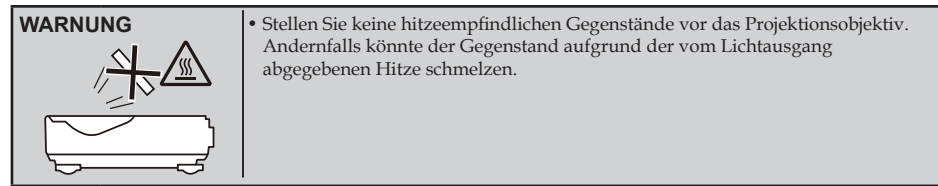

Dieses Gerät ist nicht für den Einsatz im direkten Sichtfeld an Arbeitsplätzen mit Sichtanzeigen bestimmt. Um störende Reflexionen an Arbeitsplätzen mit Sichtanzeigen zu vermeiden, darf dieses Gerät nicht in das direkte Sichtfeld gestellt werden.

### **Stellen Sie den Projektor horizontal auf**

Der Neigungswinkel des Projektors sollte 5 Grad nicht überschreiten, und der Projektor sollte nur auf einem Tisch oder an der Decke montiert werden, denn sonst könnte sich die Lampennutzungszeit drastisch verkürzen.

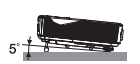

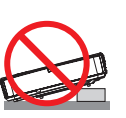

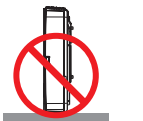

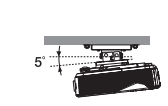

### **Schutzmaßnahmen gegen Brand und Stromschlag**

- Achten Sie auf eine ausreichende Belüftung und darauf, dass die Belüftungsschlitze nicht abgedeckt sind, sodass sich keine Hitze im Inneren des Projektors aufbauen kann. Sorgen Sie für einen Freiraum von mindestens 10 cm (4 Zoll) zwischen Ihrem Projektor und einer Wand.
- Kommen Sie nicht mit der Abluftöffnung in Kontakt, denn sie kann sich bei eingeschaltetem Projektor aufheizen und ist auch unmittelbar nach dem Ausschalten des Projektors noch heiß.

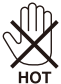

- Verhindern Sie, dass Fremdgegenstände in Ihren Projektor hineinfallen, z. B. Büroklammern und Papierschnipsel. Versuchen Sie nicht, in Ihren Projektor gefallene Fremdgegenstände wieder herauszuholen. Stecken Sie keine Gegenstände aus Metall in Ihren Projektor, z. B. einen Draht oder Schraubendreher. Sollte etwas in Ihren Projektor gefallen sein, ziehen Sie sofort den Stecker ab und lassen Sie den Gegenstand vom qualifizierten Kundendienst entfernen.
- Legen Sie keine Gegenstände oben auf den Projektor.
- Kommen Sie während eines Gewitters nicht mit dem Netzstecker in Kontakt. Andernfalls könnten Sie einen Stromschlag erhalten oder einen Brand entfachen.
- Der Projektor ist für den Betrieb mit 100 240 Volt Wechselstrom, 50/60 Hertz, ausgelegt. Vergewissern Sie sich vor dem Einsatz Ihres Projektors, dass Ihre Stromversorgung diesen Voraussetzungen entspricht.
- Schauen Sie beim eingeschalteten Projektor nicht in sein Objektiv. Dabei könnten Ihre Augen schwer verletzt werden.

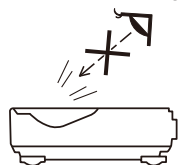

- Entfernen Sie alle Gegenstände (Lupe usw.) aus dem Lichtpfad des Projektors. Der von der Lampe projizierte Lichtpfad ist beträchtlich, sodass ungewöhnliche Arten von Gegenständen, die das aus der Lampe austretende Licht umleiten können, zu unvorhersehbaren Ergebnissen führen können, z. B. Brand oder Augenverletzungen.
- Verstellen Sie den Lichtpfad zwischen der Lichtquelle und der Lampe nicht mit Gegenständen. Der Gegenstand könnte sonst anfangen zu brennen.
- Stellen Sie keine hitzeempfindlichen Gegenstände vor die Projektorlampe oder die Abluftöffnung des Projektors. Andernfalls könnte der Gegenstand schmelzen oder Ihre Hände könnten sich Verbrennungen von der Hitze zuziehen, die von der Lichtquelle und der Abluft abgegeben wird.
- Staub und Schmutz an asphärischem Spiegel und Linse nicht mit einem Spray beseitigen, das brennbares Gas enthält.
- Gehen Sie mit dem Netzkabel vorsichtig um. Ein beschädigtes oder abgenutztes Netzkabel kann einen Stromschlag oder Brand verursachen.
	- Verwenden Sie nur das mitgelieferte Netzkabel.
	- Verbiegen Sie das Netzkabel nicht und ziehen Sie nicht zu stark daran.
	- Legen Sie das Netzkabel nicht unter den Projektor oder einen schweren Gegenstand.
	- Bedecken Sie das Netzkabel nicht mit weichen Materialien, z. B. mit einem Läufer.
	- Erhitzen Sie das Netzkabel nicht.
	- Fassen Sie das Netzkabel nicht mit nassen Händen an.
- Schalten Sie den Projektor aus, ziehen Sie das Netzkabel ab und lassen Sie den Projektor vom qualifizierten Kundendienst instand setzen, wenn Folgendes eingetreten ist:
- Das Netzkabel ist beschädigt oder abgenutzt.
- Flüssigkeit ist in den Projektor gelangt, oder der Projektor war Regen oder Wasser ausgesetzt.
- Der Projektor funktioniert nicht normal, obwohl Sie ihn gemäß den Anweisungen in dieser Bedienungsanleitung bedienen.
- Der Projektor ist heruntergefallen oder das Gehäuse wurde beschädigt.
- Der Projektor zeigt deutliche Änderungen in seiner Funktionsweise, sodass eine Instandsetzung erforderlich wird. • Ziehen Sie vor dem Transport des Projektors das Netzkabel und alle anderen Kabel ab.
- Schalten Sie den Projektor aus und ziehen Sie das Netzkabel ab, bevor Sie das Gehäuse reinigen oder die Lampe ersetzen.
- Schalten Sie den Projektor aus und ziehen Sie das Netzkabel ab, wenn abzusehen ist, dass der Projektor längere Zeit nicht benutzt wird.
- Bei Verwendung eines LAN-Kabels: Nehmen Sie aus Sicherheitsgründen keinen Anschluss an die Verkabelung eines Peripheriegeräts vor, an der eine

übermäßig hohe Spannung angelegt sein könnte.

### **Vorsichtsmaßnahmen hinsichtlich der Fernbedienung**

- Gehen Sie mit der Fernbedienung vorsichtig um.
- Sollte die Fernbedienung nass werden, trocknen Sie sie sofort ab.
- Vermeiden Sie übermäßige Hitze und Feuchtigkeit.
- Sie dürfen die Batterien nicht kurzschließen, erhitzen oder auseinandernehmen.
- Werfen Sie die Batterien nicht ins Feuer.
- Ist abzusehen, dass Sie die Fernbedienung längere Zeit nicht verwenden werden, nehmen Sie die Batterien heraus.
- Vergewissern Sie sich, dass die Pole der Batterien (+/–) richtig ausgerichtet sind.
- Sie dürfen neue und alte Batterien oder unterschiedliche Batterietypen nicht zusammen verwenden.
- Entsorgen Sie verbrauchte Batterien entsprechend Ihren örtlichen Bestimmungen.

### **Lampenaustausch**

- Verwenden Sie aus Gründen der Sicherheit und Leistung die vorgegebene Lampe.
- Beachten Sie beim Lampenaustausch alle Anweisungen auf den Seiten [56-5](#page-63-0)7.
- Denken Sie daran, die Lampe auszuwechseln, wenn die Meldung [DIE LAMPENBETRIEBSDAUER IST NAHE AM LIMIT. LAMPE AUS!] erscheint. Sollten Sie die Lampe auch nach Ablauf Ihrer Nutzungszeit weiterhin verwenden, kann die Glühbirne der Lampe zerplatzen, und Glassplitter werden im Lampengehäuse verstreut. Sie dürfen die Glassplitter nicht berühren, denn Sie können sich daran verletzen.

Wenden Sie sich in einem derartigen Fall für einen Lampenaustausch an Ihren Händler.

#### **Eine Lampeneigenschaft**

Der Projektor bedient sich einer Hochdruck-Quecksilberdampflampe als Lichtquelle. Eine Lampe hat die Eigenschaft, dass ihre Helligkeit im Laufe der Zeit nachlässt. Auch durch wiederholtes Ein- und Ausschalten der Lampe verringert sich ihre Helligkeit.

### **N** VORSICHT:

- BERÜHREN SIE DIE LAMPE NICHT unmittelbar nach ihrer Verwendung. Sie wird extrem heiß. Schalten Sie den Projektor aus und schließen Sie das Netzkabel ab. Geben Sie der Lampe mindestens eine Stunde zum Abkühlen, bevor Sie sie anfassen.
- Wenn Sie die Lampe aus einem an der Decke montierten Projektor herausnehmen, müssen Sie darauf achten, dass sich niemand unter dem Projektor befindet. Glassplitter könnten herausfallen, wenn die Lampe durchgebrannt ist.

#### **Hinweis für Einwohner der USA**

Die Lampe in diesem Gerät enthält Quecksilber. Entsorgen Sie sie bitte den lokalen, staatlichen oder bundesstaatlichen Gesetzen entsprechend.

#### **Hinweis zum Canadian Environmental Protection Act, 1999**

Die Lampe in diesem Produkt enthält Quecksilber. Bitte entsorgen Sie sie entsprechend Ihren örtlichen Gesetzen. Weitere Informationen erhalten Sie von:

NEC Display Solutions of America, Inc. 500 Part Boulevard, Suite 1100

Itasca, Illinois 60143-1248

Telefon: 800-836-0655

www.necdisplay.com

### **Gesundheitsvorsorgliche Maßnahmen für Benutzer beim Betrachten von 3D-Bildern**

- Vor dem Betrachten solcher Bilder müssen Sie die gesundheitsvorsorglichen Schutzmaßnahmen gelesen haben, die in der Bedienungsanleitung aufgeführt sind, die Ihrer LCD-Shutterbrille oder Ihrem 3D-kompatiblen Inhalt beigefügt sind, wie z. B. DVDs, Videospiele, Videodateien von Computern und Ähnlichem. Beachten Sie Folgendes, um nachteilige Symptome zu vermeiden:
	- Betrachten Sie mit der LCD-Shutterbrille nur 3D-Bilder und keine anderen Materialien.
	- Sorgen Sie für einen Abstand von mindestens 2 Metern zwischen dem Bildschirm und dem Benutzer. Das Betrachten von 3D-Bildern aus zu kurzer Entfernung kann Ihre Augen anstrengen.
	- Betrachten Sie 3D-Bilder nicht über längere Zeit. Machen Sie nach einer Stunde des Betrachtens eine Pause von 15 Minuten oder länger.
	- Sind bei einem Mitglied in der Familie in der Vergangenheit Krampfanfälle aufgrund von Lichtempfindlichkeit aufgetreten, konsultieren Sie einen Arzt vor dem Betrachten von 3D-Bildern.
	- Wenn Sie sich während der Betrachtung von 3D-Bildern unwohl fühlen, z. B. Brechreiz, Schwindel, Übelkeit, Kopfschmerzen, Augenschmerzen, verschwommene Sicht, Krämpfe und Benommenheit, stoppen Sie die Betrachtung dieser Bilder. Bleiben die Symptome bestehen, konsultieren Sie einen Arzt.

### **Über den Betrieb in Höhenlagen**

- Setzen Sie den [GEBLÄSEMODUS] auf [GROSSE HÖHE], wenn Sie den Projektor in einer Höhe von ungefähr 760 Metern oder höher verwenden.
- Wird der Projektor in einer Höhe von ungefähr 760 Metern oder höher ohne Einstellung auf [GROSSE HÖHE] verwendet, kann sich der Projektor überhitzen, und die Schutzeinrichtung könnte ihn abschalten. Warten Sie in einem derartigen Fall einige Minuten und schalten Sie den Projektor wieder ein.
- Wird der Projektor in Höhen unterhalb von ungefähr 760 Metern mit Einstellung auf [GROSSE HÖHE] verwendet, kann sich die Lampe stark abkühlen, was ein flimmerndes Bild erzeugt. Setzen Sie den [GEBLÄSEMODUS] auf [AUTO].
- Wird der Projektor in einer Höhe von ungefähr 760 Metern oder höher verwendet, kann sich die Nutzungszeit der optischen Komponenten verkürzen, z. B. die Lampe.

### **Über das Copyright der projizierten Originalbilder:**

Nehmen Sie bitte zur Kenntnis, dass der Einsatz dieses Projektors zum Zwecke eines kommerziellen Nutzens oder zur Erregung der öffentlichen Aufmerksamkeit an Orten wie Cafés oder Hotels unter Nutzung von Komprimierung oder Dehnung des Bildschirms mithilfe der folgenden Funktionen Bedenken in Bezug auf die Verletzung von Urheberrechten aufkommen lassen könnte, die urheberrechtlich geschützt sind. [BILDFORMAT], [VER. TRAPEZKOR.], Vergrößerungsfunktion und ähnliche Funktionen.

### **[HINWEIS] Energieverwaltungsfunktion**

Der Projektor verfügt über Energieverwaltungsfunktionen.

Zur Reduzierung des Energieverbrauchs wurden die Energieverwaltungsfunktionen (1 und 2) auf folgende Weise werkseitig voreingestellt. Steuern Sie den Projektor über eine LAN- oder serielle Kabelverbindung mithilfe des OSD-Menüs, um die Einstellungen für 1 und 2 zu ändern.

### **1. STANDBY-MODUS (Werkseinstellung: NORMAL)**

Zur Steuerung des Projektors von einem externen Gerät aus, wählen Sie [NETZWERK IM STANDBY] für [STANDBY-MODUS].

Wird [NORMAL] für [STANDBY-MODUS] gewählt, sind die folgenden Anschlüsse und Funktionen deaktiviert: - PC CONTROL-Anschluss, MONITOR OUT-Anschluss, AUDIO OUT-Anschluss, LAN-Funktionen, E-Mail-Benachrichtigungsfunktion

### **2. AUTO AUS (MIN) (Werkseitiger Standard: 60 Minuten)**

Zur Steuerung des Projektors von einem externen Gerät aus, wählen Sie [0] für [AUTO AUS (MIN)]. -Wird [60] für [AUTO AUS (MIN)] gewählt, können Sie den Projektor veranlassen, dass er sich nach 60 Minuten automatisch ausschaltet, wenn kein Signal an einem Eingang eingeht oder kein Vorgang ausgeführt wird.

# *Inhaltsverzeichnis*

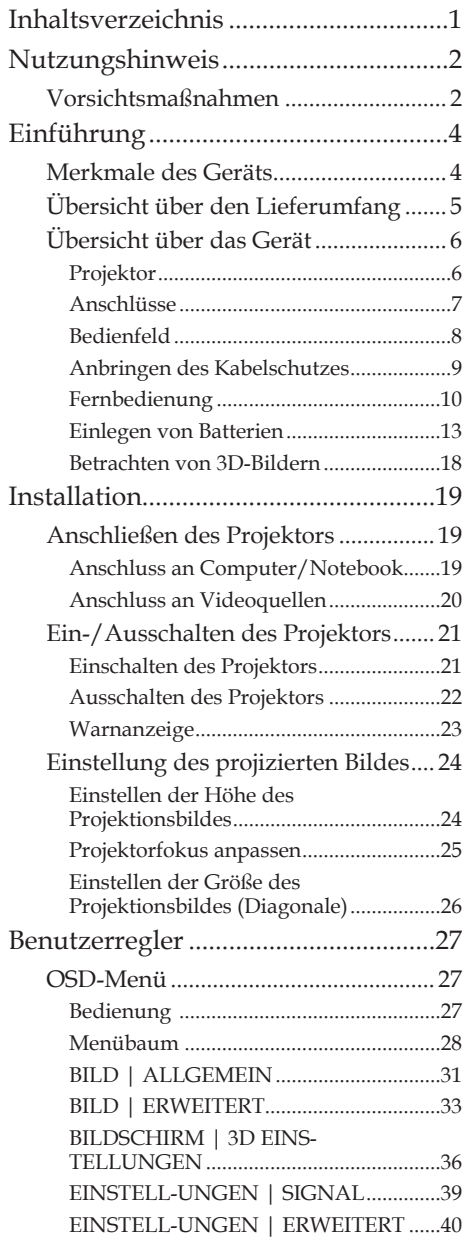

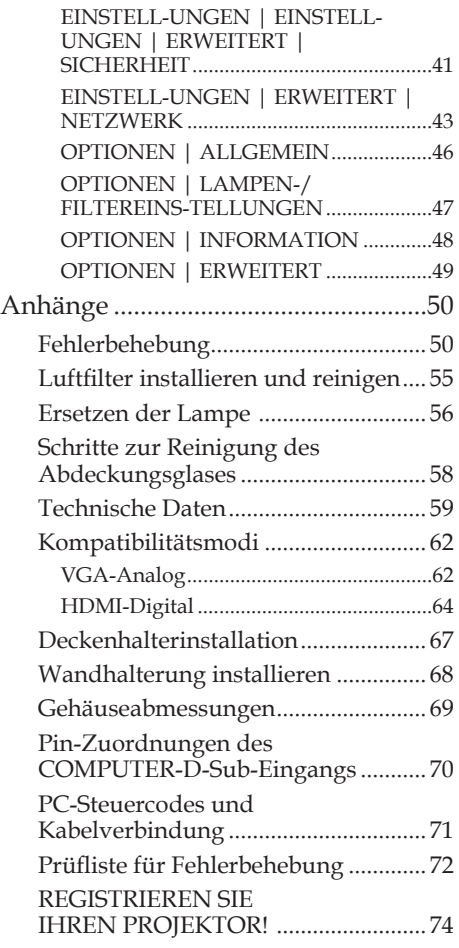

# <span id="page-9-0"></span>*Nutzungshinweis*

## **Vorsichtsmaßnahmen**

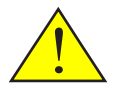

*Befolgen Sie alle Warnungen, Vorsichts- und Wartungsmaßnahmen, die in dieser Bedienungsanleitung empfohlen werden, um die Lebenszeit Ihres Geräts zu maximieren.*

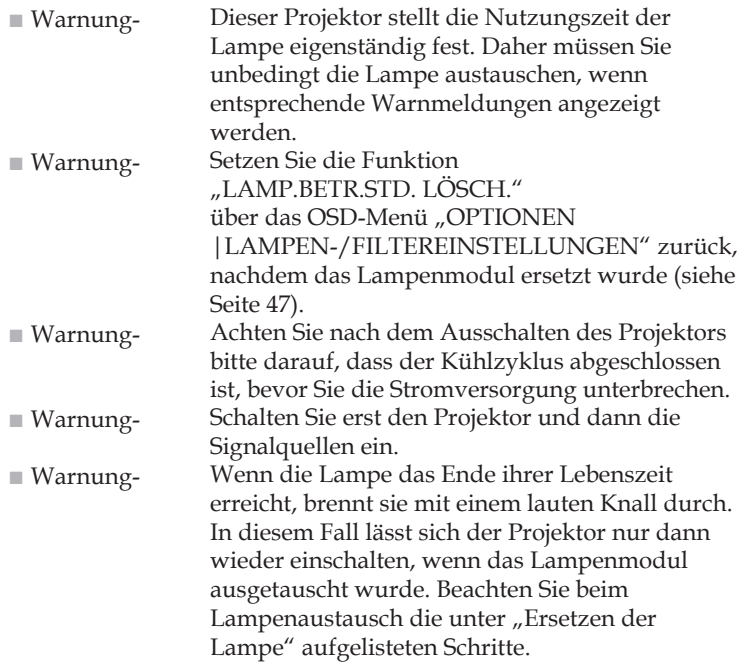

Türkische RoHS-Informationen für den Markt in der Türkei EEE Yönetmeliğine Uygundur.

Hochempfindliche Projektionsflächen sind für diesen Projektor nicht optimal. Je weniger empfindlich die Projektionsfläche ist (d. h. Projektionsfläche mit Empfindlichkeitsstufe 1), desto besser wird das projizierte Bild dargestellt.

# *Nutzungshinweis*

### *Was man tun sollte:*

- Schalten Sie das Gerät aus, bevor Sie es reinigen.
- Wischen Sie das Anzeigegehäuse mit einem weichen Tuch ab, das mit einem milden Reinigungsmittel angefeuchtet ist.
- Ziehen Sie den Netzstecker von der Netzsteckdose ab, wenn abzusehen ist, dass das Gerät längere Zeit nicht benutzt wird.
- Ist das Objektiv schmutzig, reinigen Sie es mit einem handelsüblichen Reinigungstuch für Objektive.

### *Was man unterlassen sollte:*

- Reinigung des Geräts mit scharfen Reinigungsmitteln, Wachsen oder Lösungsmitteln.
- Einsatz unter folgenden Bedingungen:
	- Extreme Hitze, Kälte oder Luftfeuchtigkeit.
	- An Orten, die übermäßig viel Staub und Schmutz ausgesetzt sind.
	- Bei direkter Sonnenbestrahlung.
	- Im Freien
	- Umstellen des Projektors durch Transportieren am Kabelschutz.
	- Hängen am Projektor, wenn er an der Decke oder Wand montiert ist.
	- Ausübung von übermäßig starkem Druck auf das Objektiv.
	- Hinterlassen Sie keine Fingerabdrücke auf dem Objektiv.
- Installation und Aufbewahrung unter folgenden Bedingungen:
	- In starken magnetischen Feldern.
	- In Umgebungen mit korrosiven Gasen.

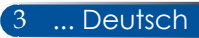

## <span id="page-11-0"></span>**Merkmale des Geräts**

- **Hohe Auflösung** Full-HD-Unterstützung (1920 x 1080).
- **0,5 W im Standby-Betrieb mit energiesparender Technologie** Durch Wahl von [NORMAL] für [[STANDBY-MODUS] im Menü lässt sich der Projektor in den Energiesparmodus schalten, in dem er nur 0,5 W verbraucht.
- **Zwei HDMI-Eingänge liefern Digitalsignale** Die zwei HDMI-Eingänge liefern HDCP-kompatible Digitalsignale. Der HDMI-Eingang

### ■ **Direktes Abschalten**

Der Projektor kann gleich nach dem Abschalten weggestellt werden. Es ist keine Abkühlung erforderlich, nachdem der Projektor über die Fernbedienung oder sein Bedienfeld ausgeschaltet wurde.

Der Projektor besitzt eine Funktion namens "Direkt Abschalten". Diese Funktion ermöglicht, dass der Projektor mit dem Hauptnetzschalter oder durch Unterbrechen der Netzstromversorgung abgeschaltet werden kann (auch wenn ein Bild projiziert wird). Verwenden Sie zum Ausschalten der Netzstromversorgung bei eingeschaltetem Projektor eine Steckerleiste, die einen Schalter und einen Trennschalter besitzt.

■ **Eingebaute Lautsprecher mit 8 W für integrierte Audiolösung** Leistungsstarke Stereo-Lautsprecher mit 8 Watt bieten eine Lautstärke, die in großen Räumen benötigt wird.

### ■ **Unterstützung von 3D-Funktionen**

Der Projektor kann über den DLP®-Link folgende Formate unterstützen.

- HDMI 3D
- HQFS 3D

### ■ **Integrierter RJ-45-Anschluss für Kabelnetzwerk** Der Benutzer kann den Projektor mit seinem eigenen Computer über ein Kabel-LAN steuern.

■ Verhinderung einer nicht autorisierten Nutzung des **Projektors**

Erweiterte Smart-Sicherheitseinstellungen für Schlüsselwortschutz, Gehäuse-Bedienfeldsperre, Sicherheitsschlitz und Öffnung für Sicherheitskette als Schutz gegen nicht autorisierten Zugriff, Änderung von Einstellungen und Diebstahl.

## <span id="page-12-0"></span>**Übersicht über den Lieferumfang**

*Dieser Projektor wird mit allen Artikeln ausgelieferten, die unten abgebildet sind. Vergewissern Sie sich, dass Ihr Gerät komplett angeliefert wurde. Wenden Sie sich sofort an Ihren Händler, wenn etwas fehlen sollte.*

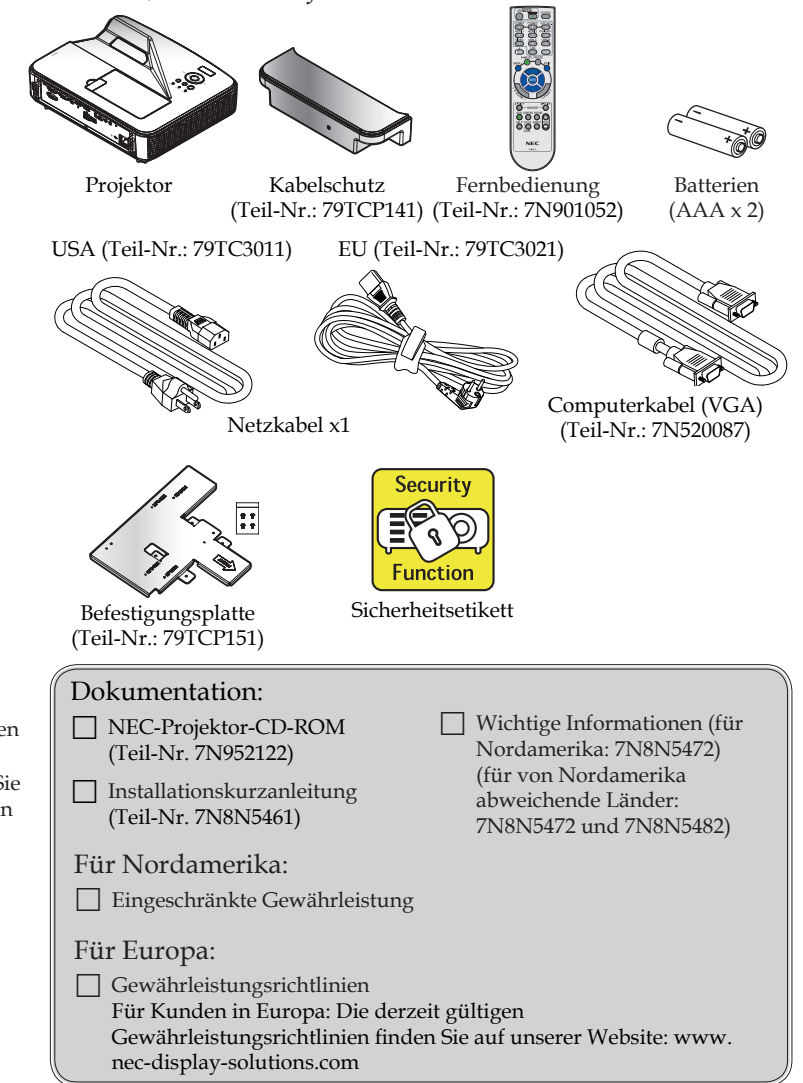

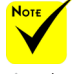

Auførund unterschiedlicher Anwendungsweisen in den jeweiligen Ländern erhalten Sie in einigen Regionen unterschiedliches Zubehör.

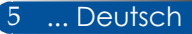

## <span id="page-13-0"></span>**Übersicht über das Gerät**

**Projektor**

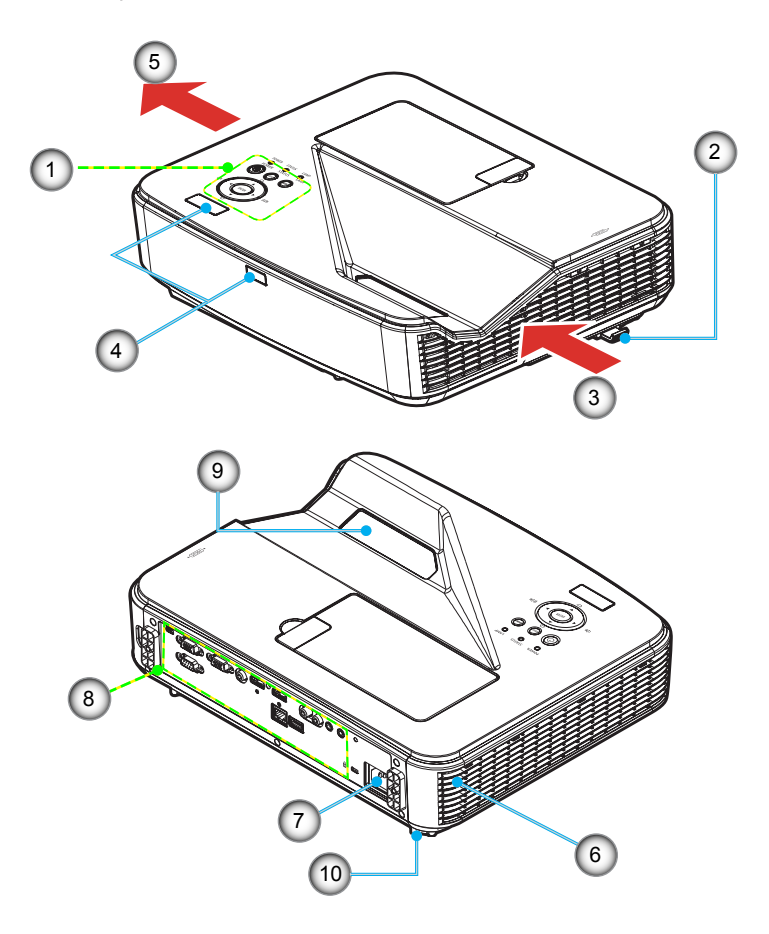

- 1. Bedienfeld
- 2. Fokushebel
- 3. Zuluftöffnung
- 4. Fernbedienungssensor
- 5. Abluftöffnung
- 6. Lautsprecher
- 7. AC IN-Anschluss
- 8. Eingänge / Ausgänge
- 9. Abdeckungsglas
- 10. Neigungsfuß

**Anschlüsse**

<span id="page-14-0"></span>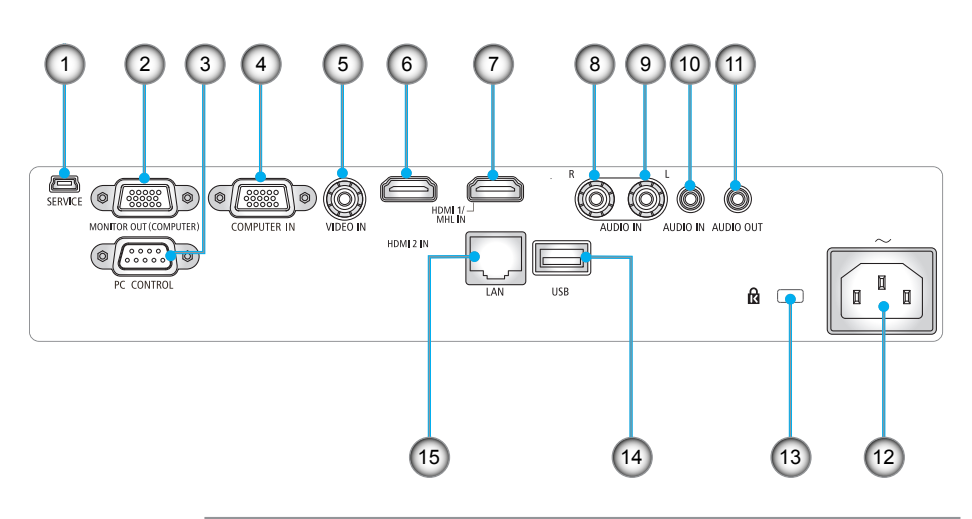

- 1. SERVICE-Anschluss (nur für Instandsetzungszwecke)<br>2. Monitorausgang (nur separates Sync-Signal)
- 2. Monitorausgang (nur separates Sync-Signal)
- 3. PC CONTROL-Anschluss
- 4. COMPUTER IN-Anschluss
- 5. VIDEO IN-Anschluss
- 6. HDMI 2 IN-Anschluss
- 7. HDMI 1/MHL IN-Anschluss
- 8. Audioeingang R
- 9. Audioeingang L
- 10. Audioeingang (3,5-mm-Miniklinke)
- 11. Audioausgang (3,5-mm-Miniklinke)
- 12. AC IN-Anschluss
- 13. Kensington<sup>TM</sup> Verriegelung  $\mathbb{R}$ -Anschluss
- 14. USB-Anschluss, Typ A
- 15. LAN-Anschluss (RJ-45)

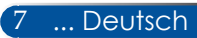

## <span id="page-15-0"></span>**Bedienfeld**

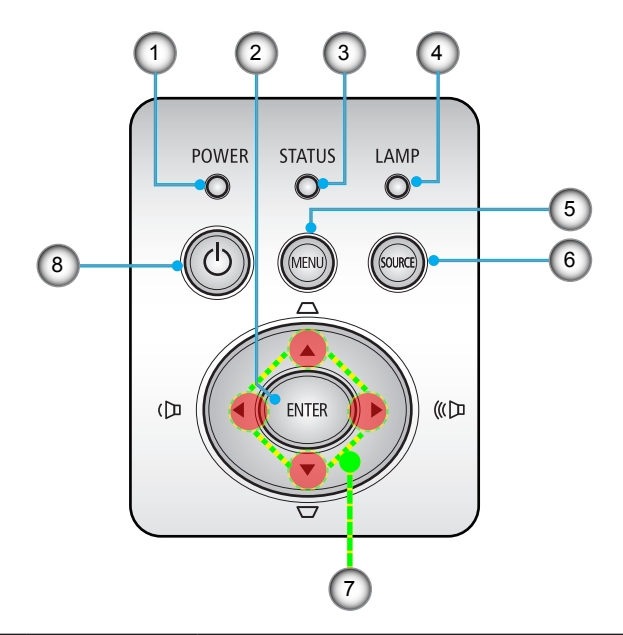

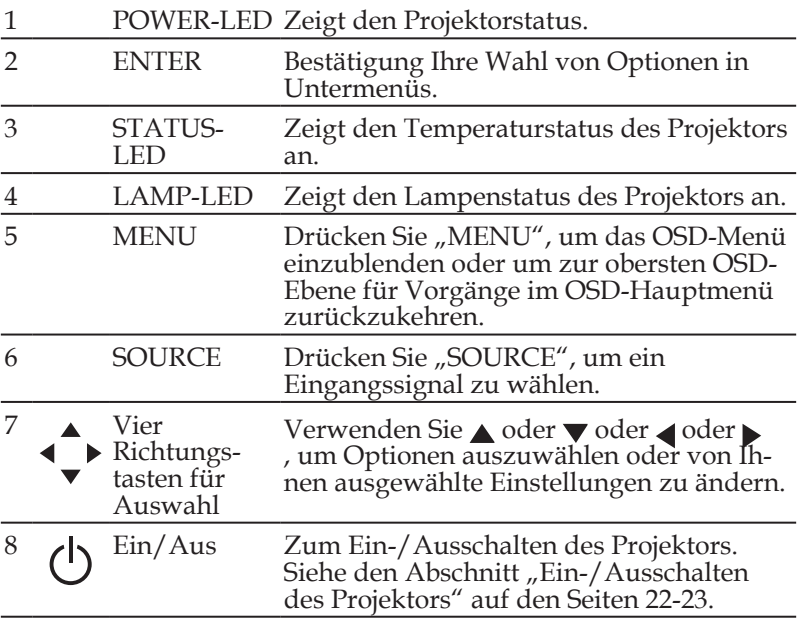

### **Anbringen des Kabelschutzes**

### <span id="page-16-0"></span>**A** VORSICHT:

- Vergessen Sie nach Anbringung des Kabelschutzes nicht, die Schrauben fest anzuziehen. Andernfalls kann sich der Kabelschutz lösen und herunterfallen und dabei Personen verletzen und den Kabelschutz beschädigen.
- Bringen Sie keine gebündelten Kabel im Kabelschutz unter. Andernfalls kann das Netzkabel beschädigt werden und dabei einen Brand verursachen.

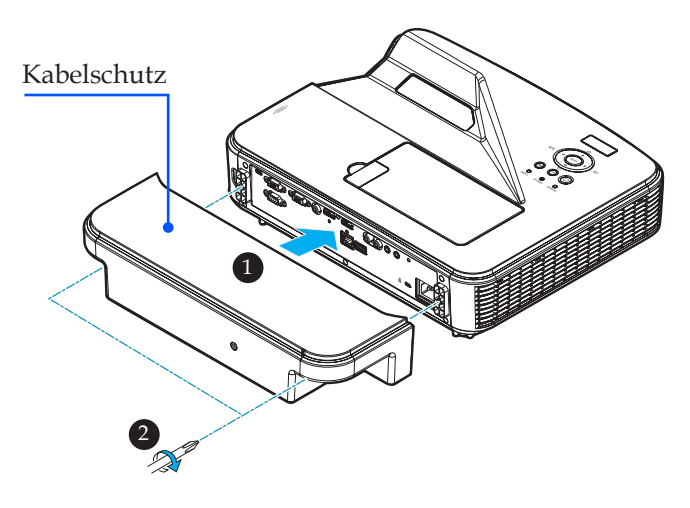

### **Anbringen des Kabelschutzes:**

- 1. Befestigen Sie den Kabelschutz am Projektor.
- 2. Ziehen Sie die zwei Schrauben an beiden Seiten des Kabelschutzes fest an.

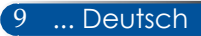

## **Fernbedienung**

<span id="page-17-0"></span>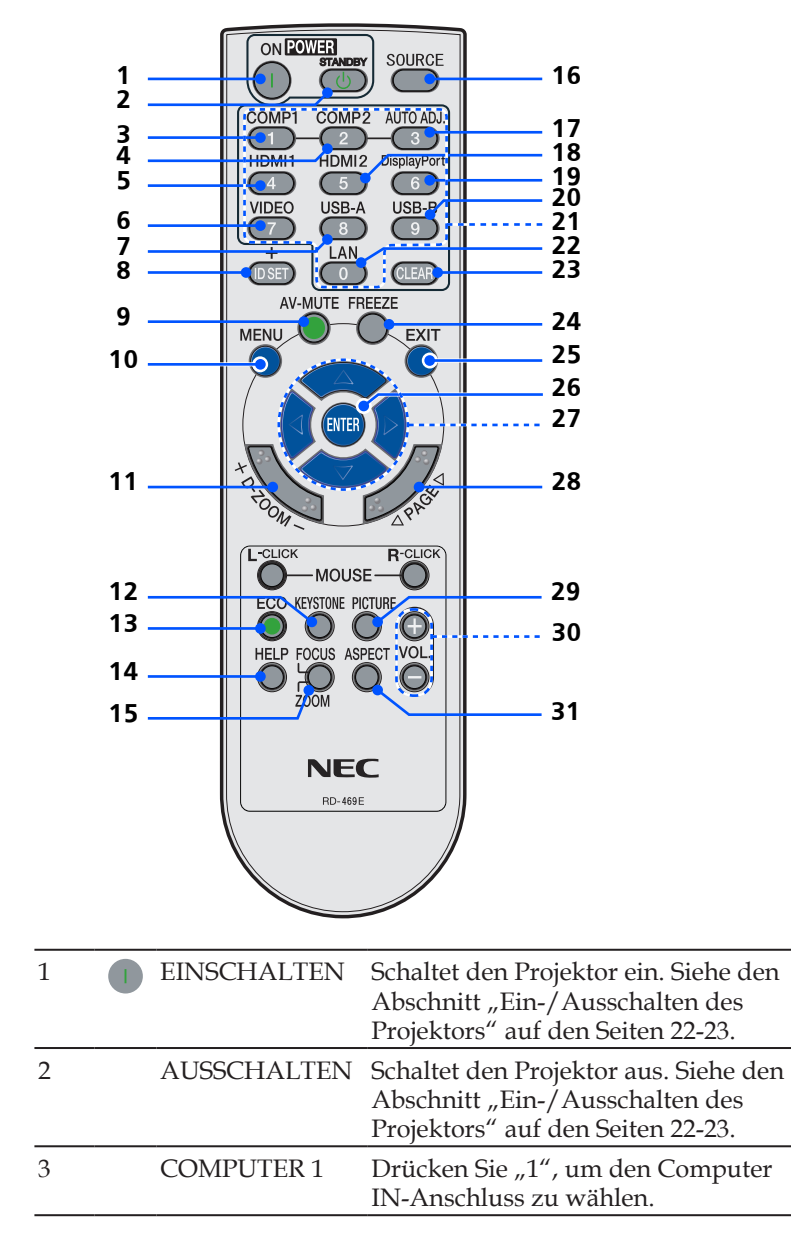

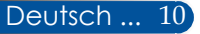

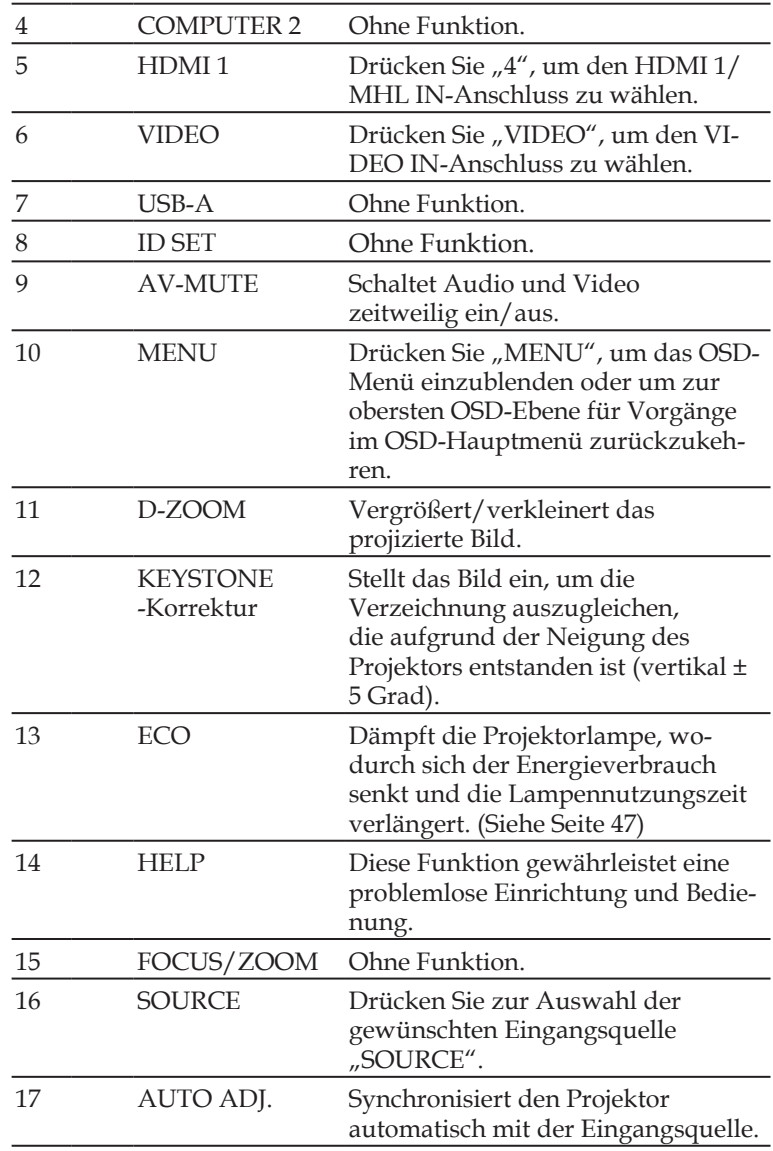

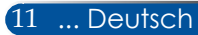

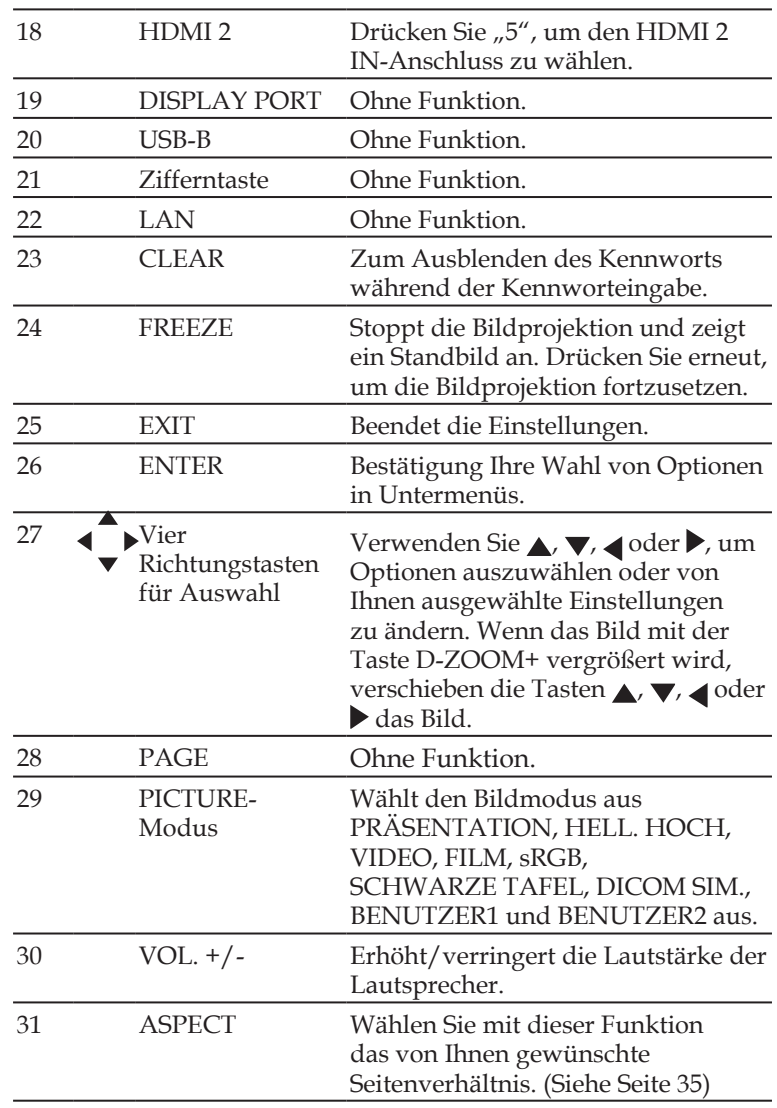

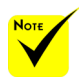

 Bei Anzeige des verkleinerten Bildes, kann das Bild mit den Tasten ,  $\nabla$ ,  $\blacktriangleleft$  oder  $\blacktriangleright$  nicht verschoben werden.

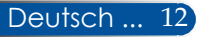

## <span id="page-20-0"></span>**Einlegen von Batterien**

1. Drücken Sie fest auf die Batterieabdeckung und schieben Sie sie ab.

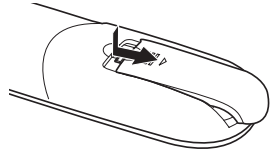

- 2. Legen Sie neue Batterien ein (AAA). Vergewissern Sie sich, dass die Pole der Batterien (+/–) richtig ausgerichtet sind.
- 3. Schieben Sie die Batterieabdeckung wieder auf, bis sie einrastet. Sie dürfen unterschiedliche Batterietypen oder neue und alte Batterien nicht vermischen.

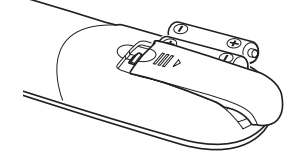

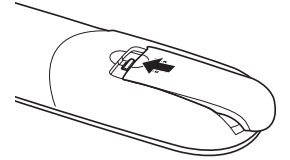

### **Vorsichtsmaßnahmen hinsichtlich der Fernbedienung**

- Gehen Sie mit der Fernbedienung vorsichtig um.
- Sollte die Fernbedienung nass werden, trocknen Sie sie sofort ab.
- Vermeiden Sie übermäßige Hitze und Feuchtigkeit.
- Legen Sie die Batterien nicht verkehrt herum ein.
- Ersetzen Sie Batterien nur mit demselben oder einem äquivalenten Typ, der vom Hersteller empfohlen wird.
- Entsorgen Sie verbrauchte Batterien entsprechend Ihren örtlichen Bestimmungen.

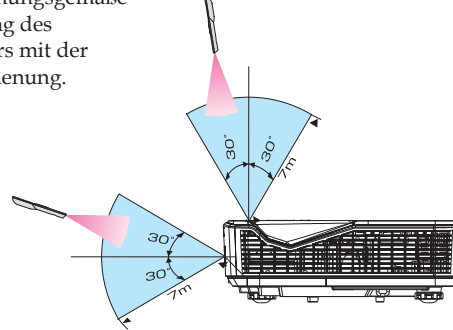

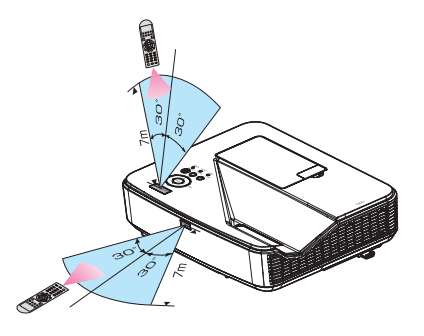

13 ... Deutsch

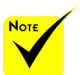

 Das Infrarotsignal funktioniert in einer Sichtlinie bis zu einer Entfernung von ungefähr 7 Metern und innerhalb eines Winkels von 60 Grad von der Fernbedienung zum Projektorgehäuse.

 Der Projektor reagiert nicht, wenn sich Gegenstände zwischen der Fernbedienung und dem Sensor befinden oder wenn starkes Licht auf den Sensor fällt. Auch verhindern schwache Batterien eine ordnungsgemäße Steuerung des Projektors mit der Fernbedienung.

### **Steuerung des Projektors über ein LAN (PC Control Utility Pro 4 für Windows/PC Control Utility Pro 5 für Mac OS)**

**[Unter Windows]**

**Mit dem Dienstprogramm "PC Control Utility Pro 4", das Sie von unserer Website herunterladen können (http://www.nec-display.com/dl/en/index.html), lässt sich der Projektor von einem Computer aus über ein LAN steuern.**

### Kontrollfunktionen

Ein-/Ausschalten, Signalwahl, Standbild, Bild-Stummschaltung, Audio-Stummschaltung, Einstellung, Fehlermeldungsbenachrichtigung, Ereignisplan.

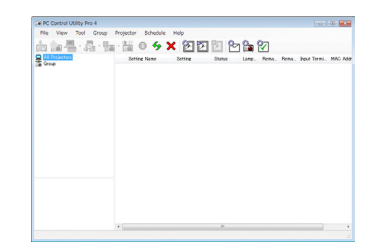

### **Bildschirm von PC Control Utility Pro 4**

Dieser Abschnitt gibt einen Überblick über die Verwendung von PC Control Utility Pro 4. Informationen über die Verwendung von PC Control Utility Pro 4 finden Sie unter der Hilfe von PC Control Utility Pro 4. [\(Siehe Seite 16](#page-23-0))

- Schritt 1: Installieren Sie PC Control Utility Pro 4 auf dem Computer. [\(Siehe Seite 15](#page-22-0))
- Schritt 2: Verbinden Sie den Projektor mit einem LAN. [\(Siehe Seite](#page-23-0)  [16](#page-23-0))
- Schritt 3: Starten Sie PC Control Utility Pro 4. [\(Siehe Seite 16](#page-23-0))

### **TIPP:**

- PC Control Utility Pro 4 kann auch mit einer seriellen Verbindung genutzt werden.
- Informationen über Updates für PC Control Utility Pro 4 finden Sie auf unserer Website:

http://www.nec-display.com/dl/en/index.html

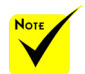

 Wenn sich der Projektor im Bereitschaftsmodus befindet, ist die Fehleralarmfunktion von PC Control Utility Pro 4/PC Control Utility Pro 5 nicht verfügbar.

Damit diese Funktion auch im Standby-Betrieb verfügbar ist, aktivieren Sie die E-Mail-Benachrichtigungsfunktion des Projektors.

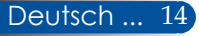

<span id="page-22-0"></span>Schritt 1: Installieren Sie PC Control Utility Pro 4 auf dem Computer.

 • Unterstützte Betriebssysteme – PC Control Utility Pro 4 läuft unter folgenden Betriebssystemen.

Windows 8 \*1, Windows 8.1 \*1, Windows 8 Pro \*1, Windows 8 Enterprise \*1, Windows 7 Home Basic, Windows 7 Home Premium, Windows 7 Professional, Windows 7 Enterprise, Windows 7 Ultimate

Windows Vista Home Basic, Windows Vista Home Premium, Windows Vista Business, Windows Vista Enterprise, Windows Vista Ultimate Windows XP Home Edition \*1, Windows XP Professional \*1

\*1: Zur Ausführung von PC Control Utility Pro 4 ist "Microsoft .NET Framework Version 2.0" erforderlich. Microsoft .NET Framework ist auf der Microsoft-Webseite verfügbar. Installieren Sie Microsoft .NET Framework Version 2.0, 3.0 oder 3.5 auf Ihrem Computer.

 Für die Installation oder Deinstallation des Programms muss das Windows-Benutzerkonto die [Administrator]- Berechtigung besitzen (Windows 8.1, Windows 8, Windows 7 und Windows Vista).

 $N_{\alpha\tau\sigma}$ 

 Beenden Sie vor der Installation alle laufenden Programme. Läuft ein anderes Programm, wird die Installation unter Umständen nicht abgeschlossen.

*1 Verbinden Sie Ihren Computer mit dem Internet und laden Sie die aktualisierte PCCUP4.exe-Datei von unserer Website herunter (http:// www.nec-display.com/dl/en/index.html).*

### *2 Klicken Sie das PCCUP4.exe-Symbol doppelt an.*

Das Installationsprogramm startet, und der Bildschirm mit dem Assistenten blendet sich ein.

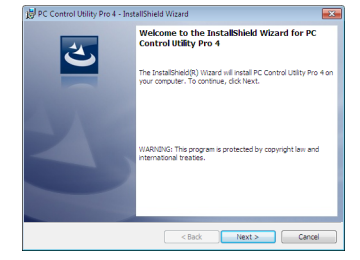

*3 Klicken Sie auf "Next (Weiter)".*

Der Bildschirm mit dem "END USER LICENSE AGREEMENT (ENDBENUTZER-LIZENZVERTRAG)" erscheint.

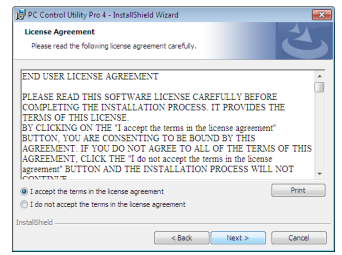

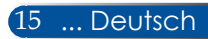

<span id="page-23-0"></span>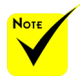

 Damit die Zeitplanfunktion von PC Control Utility Pro 4 funktioniert, muss Ihr Computer eingeschaltet sein und darf sich nicht im Standby-Modus/Ruhezustand befinden. Wählen Sie die "Energieoptionen" in der "Systemsteuerung" unter Windows und deaktivieren Sie den Standby-Modus/ Ruhezustand vor Ausführung des Planers.

[Beispiel] Für Windows 7:

Wählen Sie

"Systemsteuerung" ->

"System und Sicherheit"

-> "Energieoptionen"

-> "Energiesparmodus ändern" ->

"Energiesparmodus nach" -> .Niemals".

 $\div$  Wurde "NORMAL" für "Standby-Modus" im Menü gewählt, kann der Projektor nicht über das serielle Kabel oder die Netzwerkverbindung (Kabel-LAN) gesteuert werden.

 Der Projektor unterstützt nicht die automatische LAN-Suchfunktion von PC Control Utility Pro 4. Zur Verbindung mit dem Projektor müssen Sie manuell eine IP-Adresse registrieren.

Deutsch ... 16

Lesen Sie den "END USER LICENSE AGREEMENT (ENDBENUTZER-LIZENZVERTRAG)" sorgfältig durch.

*4 Wenn Sie ihm zustimmen, klicken Sie auf "I accept the terms in the license agreement (Ich stimme den Bedingungen des Lizenzvertrags zu)"* und dann auf "Next (Weiter)".

Stellen Sie die Installation anhand der Anweisungen in den Bildschirmen des Installationsprogramms fertig.

### **TIPP: Deinstallation von PC Control Utility Pro 4**

• Durchlaufen Sie bei der Deinstallation von PC Control Utility Pro 4 die gleichen Schritte, wie unter "Deinstallation von Virtual Remote Tool" aufgeführt ist. Ersetzen Sie dabei "Virtual Remote Tool" durch "PC Control Utility Pro 4"

### Schritt 2: Verbinden Sie den Projektor mit einem LAN

Verbinden Sie den Projektor anhand der Anweisungen unter ["Anschließen des Projektors" auf Seite 2](#page-26-0)1 und unter "Steuerung Ihres [Projektors mit dem Webbrowser" auf den Seiten 46-4](#page-51-0)7 mit dem LAN.

### Schritt 3: PC Control Utility Pro 4 starten

Klicken Sie auf "Start" -> "Alle Programme" oder "Programme" -> "NEC-Projektor-Benutzer-Supportware" -> "PC Control Utility Pro 4" -> "PC Control Utility Pro 4".

### **TIPP: Abruf der Hilfedatei von PC Control Utility Pro 4**

• Anzeige der Hilfedatei von PC Control Utility Pro 4 bei Ausführung des Programms.

Klicken Sie nacheinander auf "Hilfe (H)" -> "Hilfe (H)" von PC Control Utility Pro 4.

Ein Einblendmenü wird angezeigt.

• Anzeige der Hilfedatei über das Start-Menü Klicken Sie auf "Start" -> "Alle Programme" oder "Programme" -> "NEC-Projektor-Benutzer-Supportware" -> "PC Control Utility Pro 4" -> "PC Control Utility Pro 4 Help".

Der Hilfebildschirm wird angezeigt.

### **PC Control Utility Pro 5 für Mac OS**

Schritt 1: Installieren Sie PC Control Utility Pro 5 auf dem Computer.

- *1 Verbinden Sie Ihren Computer mit dem Internet und rufen Sie unsere Website auf (http://www.nec-display.com/dl/en/index.html).*
- *2 Laden Sie die aktualisierte Version von PC Control Utility Pro 5 von unserer Website herunter.*
- *3 Klicken Sie im Finder bei gedrückt gehaltener Steuerungstaste ("Steuerung"+ klicken) oder PC Control Utility Pro 5.pkg mit der rechten Maustaste an.*
- *4 Wählen Sie "Open (Öffnen)" oben im eingeblendeten Kontextmenü.*

*5 Klicken Sie im Dialog auf "Open (Öffnen)". Geben Sie bei Aufforderung den Administratornamen und das Kennwort ein.*

*Das Installationsprogramm startet.*

*6 Klicken Sie auf "Next (Weiter)".*

*Der Bildschirm mit dem "END USER LICENSE AGREEMENT (ENDBENUTZER-LIZENZVERTRAG)" erscheint.*

*7 Lesen Sie den "END USER LICENSE AGREEMENT (ENDBENUTZER-*LIZENZVERTRAG)<sup>"</sup> sorgfältig durch, und dann auf "Next (Weiter)"

*Das Bestätigungsfenster wird angezeigt.*

*8 Klicken Sie auf "I accept the terms in the license agreement (Ich stimme den Bedingungen des Lizenzvertrags zu)".*

*Stellen Sie die Installation anhand der Anweisungen in den Bildschirmen des Installationsprogramms fertig.*

### Schritt 2: Verbinden Sie den Projektor mit einem LAN

*Verbinden Sie den Projektor gemäß der Anweisungen unter "Anschließen des Projektors" mit einem LAN* [\(Siehe Seite 19](#page-26-0))

### Schritt 3: PC Control Utility Pro 5 starten

*1. Öffnen Sie Ihren Anwendungen-Ordner unter Mac OS.*

- *2. Klicken Sie auf den "PC Control Utility Pro 5"-Ordner.*
- *3. Klicken Sie auf das "PC Control Utility Pro 5"-Symbol.*

*PC Control Utility Pro 5 startet jetzt.*

### **TIPP: Abruf der Hilfedatei von PC Control Utility Pro 5**

- Anzeige der Hilfedatei von PC Control Utility Pro 5 bei Ausführung des Programms.
- Klicken Sie in der Menüleiste nacheinander auf "Hilfe"  $\rightarrow$  "Hilfe".
- Der Hilfebildschirm wird angezeigt.
- Anzeige der Hilfedatei mit dem Dock
	- 1. Öffnen Sie "Anwendungsordner" unter Mac OS.
	- 2. Klicken Sie auf den "PC Control Utility Pro 5"-Ordner.
	- 3. Klicken Sie auf das "PC Control Utility Pro 5 Help"-Symbol.

Der Hilfebildschirm wird angezeigt.

### **TIPP: Deinstallation eines Softwareprogramms**

- 1. Ziehen Sie den "PC Control Utility Pro 5"-Ordner auf das Papierkorbsymbol.
- 2. Ziehen Sie die Konfigurationsdatei von PC Control Utility Pro 5 auf das Papierkorbsymbol.
- Die Konfigurationsdatei von PC Control Utility Pro 5 befindet sich in "/ Benutzer/<Ihr Benutzername>/Anwendungsdaten/NEC-Projektor-Benutzer-Supportware/PC Control Utility Pro 5".

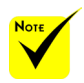

 Damit die Zeitplanfunktion von PC Control Utility Pro 5 funktioniert, muss Ihr Computer eingeschaltet sein und darf sich nicht im Ruhezustand befinden. Wählen Sie "Energy Saver" aus "System Preferences" unter Mac und deaktivieren Sie den Ruhezustand vor Ausführung des Planers.

 Wurde [NORMAL] für [STANDBY-MODUS] im Menü gewählt, kann der Projektor nicht über das Netzwerk eingeschaltet werden.

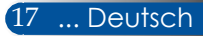

## <span id="page-25-0"></span>**Betrachten von 3D-Bildern**

Der Projektor ermöglicht dem Benutzer das Betrachten von 3D-Bildern mit einer handelsüblichen LCD-Shutterbrille.

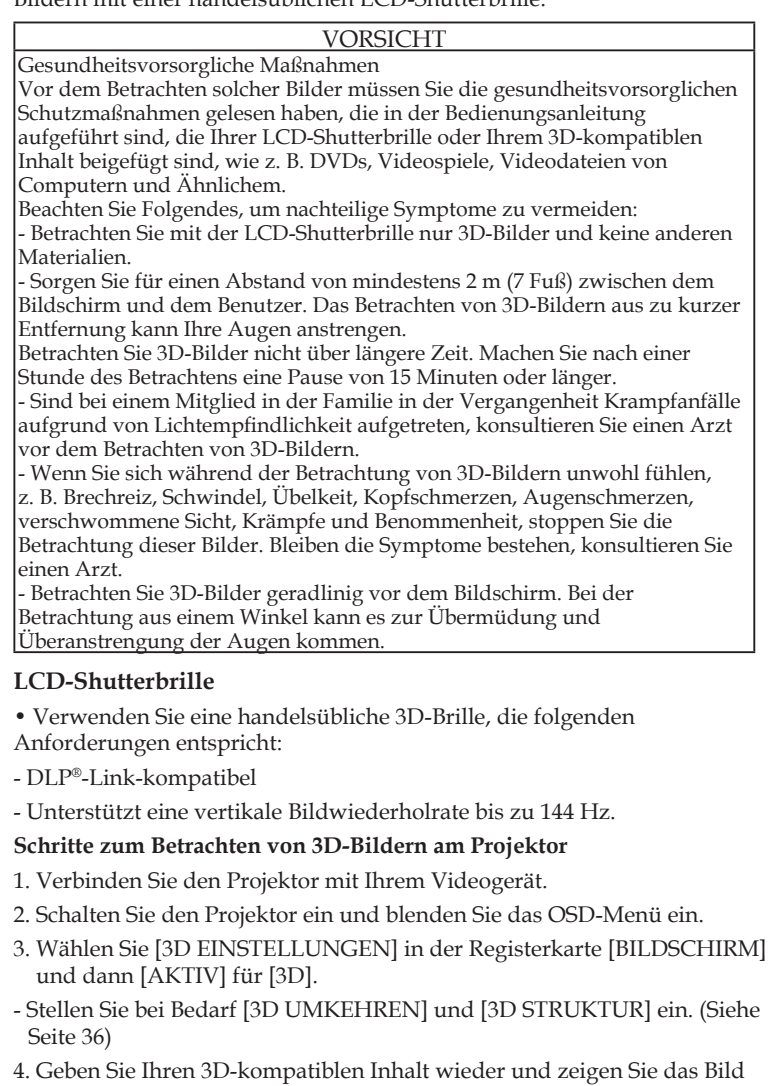

mit dem Projektor an.

5. Setzen Sie Ihre LCD-Shutterbrille auf, um die 3D-Bilder zu betrachten.

Weitere Informationen finden Sie auch in der Bedienungsanleitung, die Sie zusammen mit Ihrer LCD-Shutterbrille erhalten.

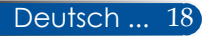

## <span id="page-26-0"></span>**Anschließen des Projektors**

**Anschluss an Computer/Notebook**

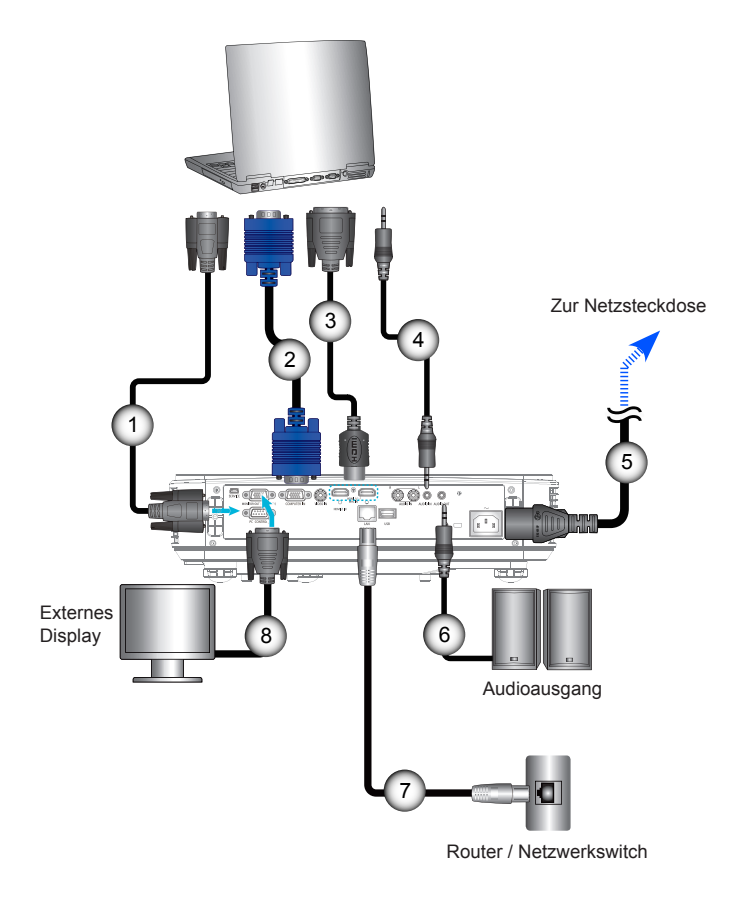

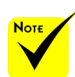

 Vergewissern Sie sich, dass der Netzstecker vollständig in den AC IN-Anschluss am Projektor und in eine Netzsteckdose hineingesteckt ist.

 Der Monitorausgang unterstützt nur separate Sync-Signale.

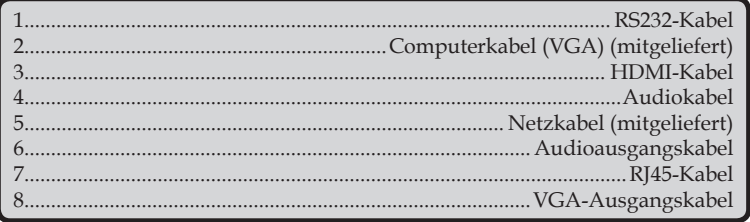

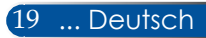

## **Anschluss an Videoquellen**

<span id="page-27-0"></span>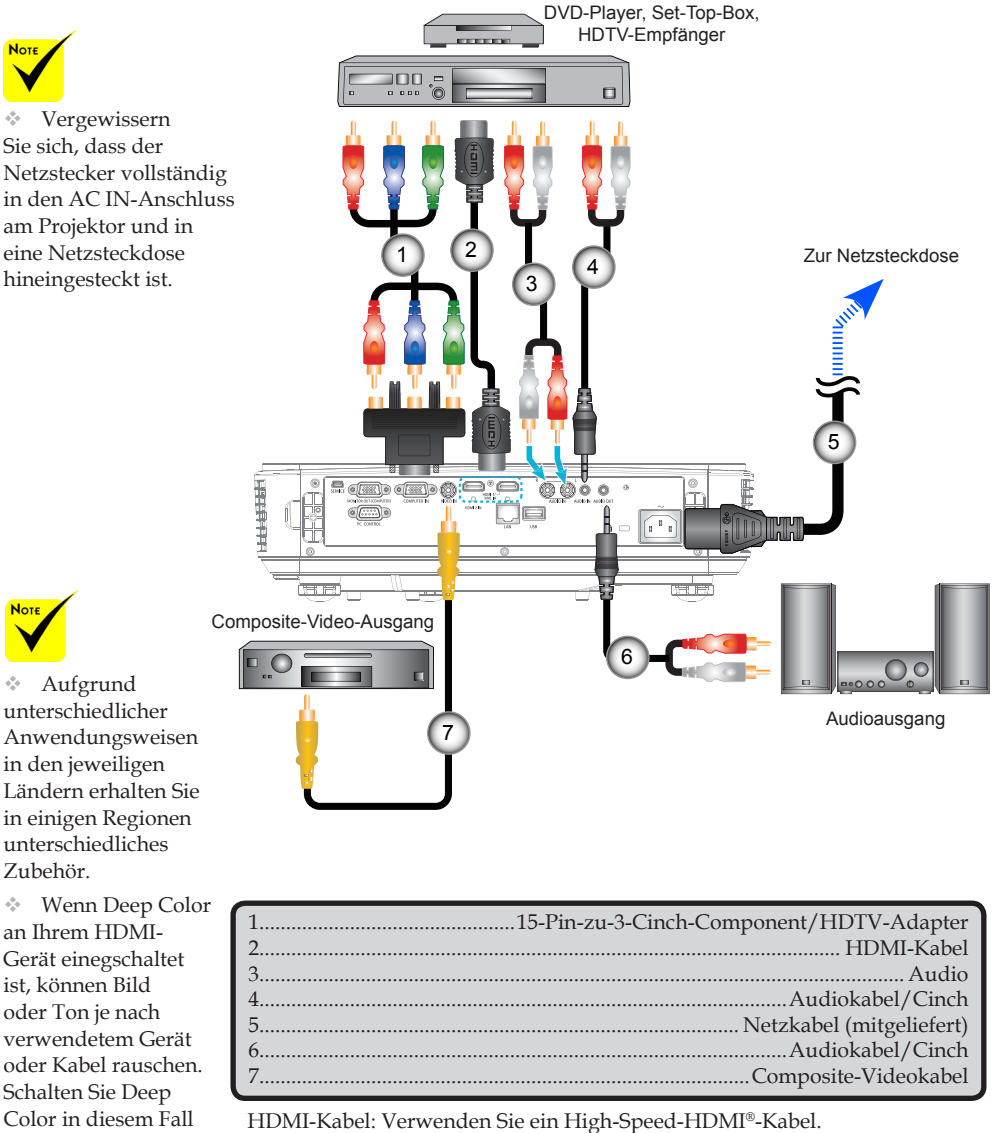

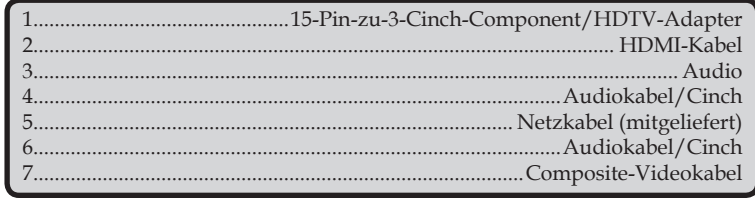

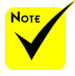

unterschiedlicher Anwendungsweisen in den jeweiligen Ländern erhalten Sie in einigen Regionen unterschiedliches Zubehör.

 Wenn Deep Color an Ihrem HDMI-Gerät einegschaltet ist, können Bild oder Ton je nach verwendetem Gerät oder Kabel rauschen. Schalten Sie Deep Color in diesem Fall aus (8 Bit).

## **Ein-/Ausschalten des Projektors**

<span id="page-28-0"></span>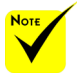

 Wenn Sie den Projektor zum ersten Mal einschalten, wird das Startmenü angezeigt. In diesem Menü können Sie die Menüsprachen auswählen. Zur Wahl der Sprache drücken Sie die Taste **A**, oder auf der Fernbedienung. Wählen Sie Ihre Sprache aus. Siehe "Sprache" auf Seite [3](#page-44-0)9.

 Während die POWER-LED in kurzen Abständen grün blinkt, kann das Gerät nicht mit dem Netzschalter ausgeschaltet werden.

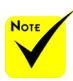

(\*)Wurde "Normal" für "Standby-Modus" gewählt, leuchtet die Betriebsanzeige-LED rot; wurde "Netzwerk Im Standby" für "Standby-Modus" gewählt, leuchtet die Betriebsanzeige-LED orange.

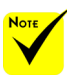

 Schalten Sie erst den Projektor und dann die Signalquellen ein.

 Wenn Sie den Projektor sofort nach Abschaltung der Lampe oder bei hoher Temperatur einschalten, arbeiten die Lüfter, ohne dass ein Bild angezeigt wird; nach einer Weile erscheint das Bild.

## **Einschalten des Projektors**

- 1. Schließen Sie Netz- und Signalkabel sicher an. Bei Anschluss leuchtet die POWER/STANDBY-LED orange.
- 2. Schalten Sie den Projektor ein, indem Sie "POWER" auf der Fernbedienung oder (b) am Bedienfeld drücken. In diesem Moment wird die POWER/STANDBY-LED grün.  $\bullet$

Der Startbildschirm erscheint nach etwa 10 Sekunden. Wenn Sie den Projektor das erste Mal nutzen, werden Sie gebeten, die bevorzugte Sprache und den Energiesparmodus auszuwählen.

3. Schalten Sie Ihre Quelle ein (Computer, Notebook, Videoplayer usw.). Der Projektor erkennt die Quelle automatisch.

 Wenn Sie mehrere Quellen gleichzeitig anschließen, drücken Sie zum Umschalten zwischen Eingängen die "SOURCE"-Taste am Bedienfeld oder direkt die Quellentasten an der Fernbedienung.

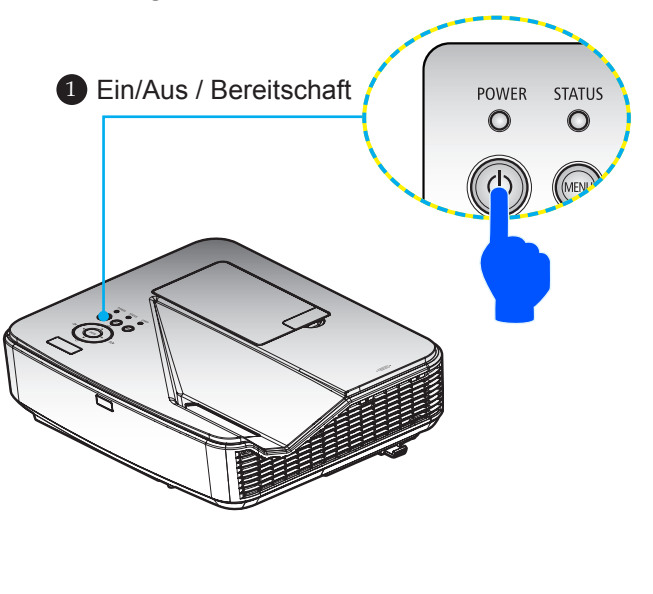

21 ... Deutsch

## **Ausschalten des Projektors**

<span id="page-29-0"></span>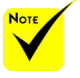

 Während die POWER-LED in kurzen Abständen grün blinkt, kann das Gerät nicht mit dem Netzschalter ausgeschaltet werden. 1. Drücken Sie die "AUSSCHALTEN"-Taste auf der Fernbedienung oder die Taste (b) am Bedienfeld, um die Projektorlampe auszuschalten, woraufhin folgende Meldung eingeblendet wird.

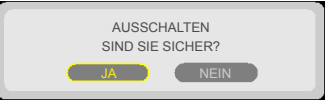

- 2. Drücken Sie zur Bestätigung erneut die "AUSSCHALTEN"-Taste.
- 3. Ziehen Sie das Netzkabel von der Steckdose und dem Projektor ab. Wenn Sie das Netzkabel während der Betrachtung von Bildern abziehen und wieder anschließen möchten, warten Sie mindestens eine Sekunde, bevor Sie das Netzkabel wieder anschließen.

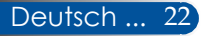

## **Warnanzeige**

<span id="page-30-0"></span>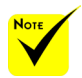

Weitere Informationen über die STATUS-LED sind auf Seite 53 aufgeführt.

 Wenn die "STATUS"-LED-Anzeige rot blinkt, zeigt dies eine Überhitzung des Projektors an. Der Projektor schaltet sich automatisch aus.

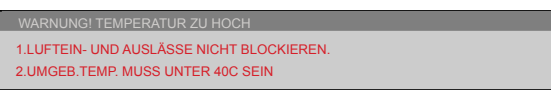

 Wenn die "LAMP"-LED-Anzeige rot leuchtet und nachstehende Meldung eingeblendet wird, hat der Projektor festgestellt, dass die Lebensdauer der Lampe bald ihr Ende erreicht. Wenn Sie diese Meldung sehen, sollten Sie die Lampe möglichst bald austauschen.

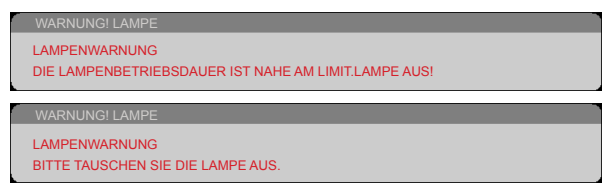

 Wenn die "STATUS"-LED-Anzeige rot blinkt und nachstehende Meldung eingeblendet wird, ist das Gebläse ausgefallen. Stoppen Sie den Betrieb des Projektors, ziehen Sie das Netzkabel von der Netzsteckdose ab und wenden Sie sich dann an Ihren Händler vor Ort oder unser Kundendienstcenter.

> WARNUNG! GEBLÄSE GESPERRT PROJEKTOR WIRD AUTOMATISCH AUSGESCHALTET.

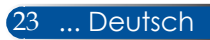

## <span id="page-31-0"></span>**Einstellung des projizierten Bildes**

## **Einstellen der Höhe des Projektionsbildes**

*Der Projektor verfügt über höhenverstellbare Füße zur Anpassung der Bildhöhe.*

- 1. Wählen Sie den höhenverstellbaren Fuß, den Sie an der Unterseite des Projektors ändern möchten.
- 2. Drehen Sie den höhenverstellbaren Fuß zum Anheben des Projektors im und zum Absenken gegen den Uhrzeigersinn. Wiederholen Sie die Schritte bei den verbleibenden Füßen.

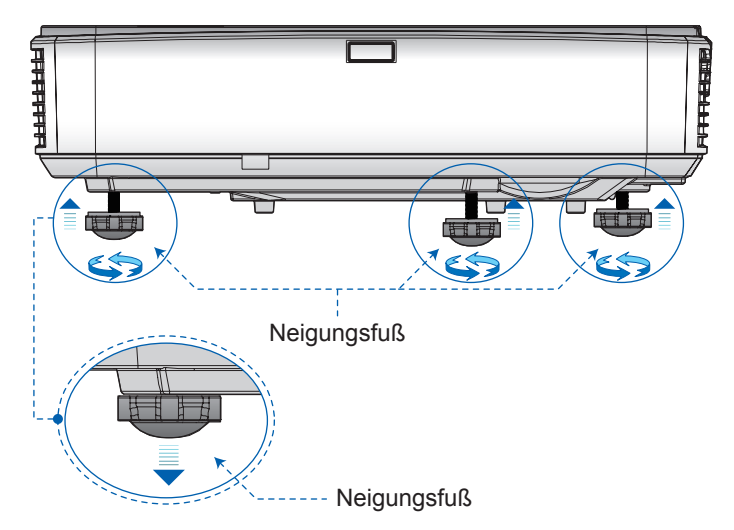

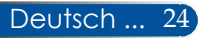

### **Projektorfokus anpassen**

Zur Fokussierung von Bildern schieben Sie den Fokushebel, bis das Bild scharf eingestellt ist.

<span id="page-32-0"></span>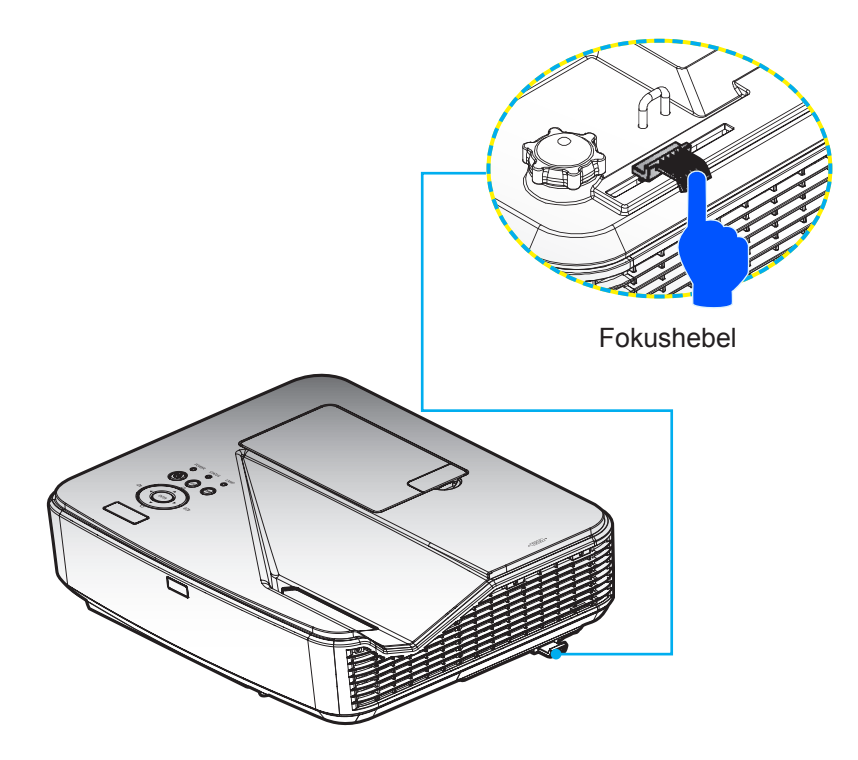

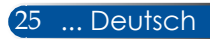

## **Einstellen der Größe des Projektionsbildes (Diagonale)**

Projektionsbildgröße von 2,16 bis 2,54 Metern (85 bis 100 Zoll).

<span id="page-33-0"></span>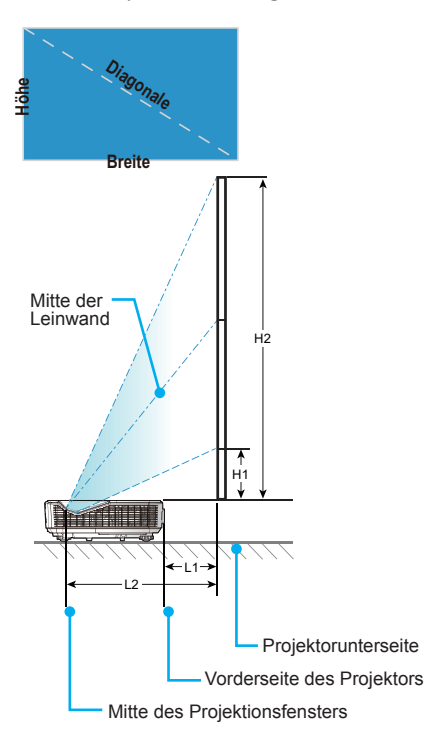

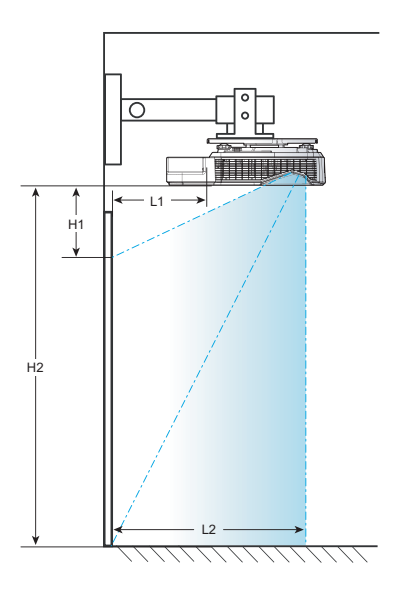

**L2 = Projektionsverhältnis H1 = Versatz – 41,9 mm L1 = Projektionsverhältnis – 251,7 mm**

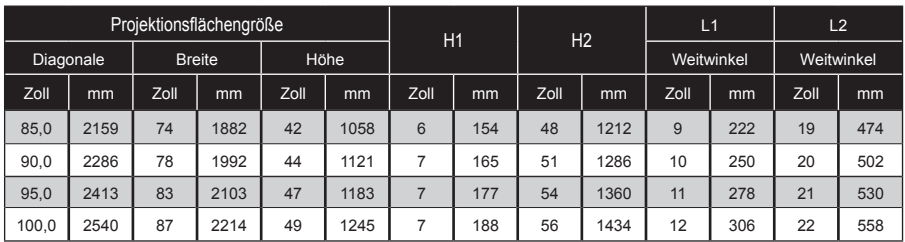

\* Diese Tabelle dient nur als Referenz.

# *Benutzerregler*

## <span id="page-34-0"></span>**OSD-Menü**

*Der Projektor verfügt über ein mehrsprachiges OSD-Menü, in dem Sie Einstellungen für Bilder vornehmen und verschiedene Einstellungen ändern können.*

## **Bedienung**

- 1. Drücken Sie die MENU-Taste auf der Fernbedienung, um das OSD-Menü zu öffnen.
- 2. Mit den Tasten oder > wählen Sie bei angezeigtem OSD-Menü eine Option im Hauptmenü aus. Haben Sie auf einer bestimmten Seite eine Auswahl getroffen, gelangen Sie durch Drücken der Taste  $\nabla$  in das betreffende Untermenü.
- 3. Wählen Sie die gewünschte Option mit den Tasten  $\blacktriangle \blacktriangledown$  im Untermenü aus und ändern Sie die Einstellungen mit der Taste oder .
- 4. Wählen Sie die gewünschte Option im Untermenü aus und drücken Sie die ENTER-Taste, um ein weiteres Untermenü aufzurufen. Drücken Sie die MENU-Taste, um das Untermenü nach der Einstellung zu schließen.
- 5. Haben Sie die Einstellungen geändert, kehren Sie durch Drücken der MENU- oder EXIT-Taste wieder zum Hauptmenü zurück.
- 6. Um den Vorgang zu beenden, drücken Sie erneut die MENU-Taste. Das OSD blendet sich aus, und der Projektor speichert die neuen Einstellungen automatisch.

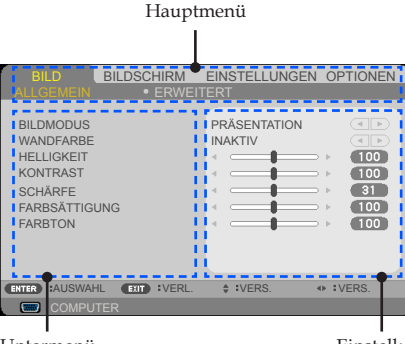

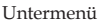

Einstellung

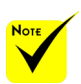

Werden innerhalb von 30 Sekunden keine Tasten gedrückt, schließt sich das OSD-Menü automatisch.

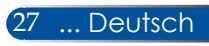

# <span id="page-35-0"></span>*Benutzerregler*

## **Menübaum**

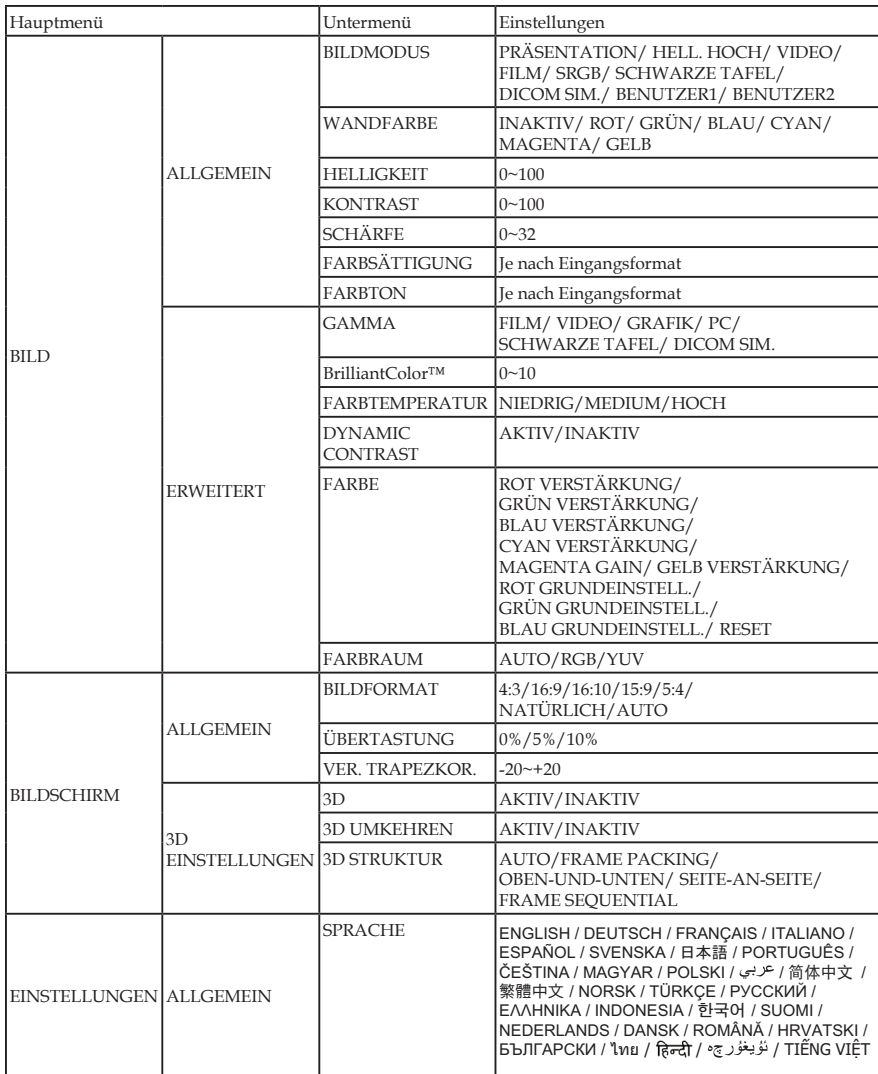

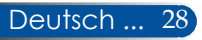
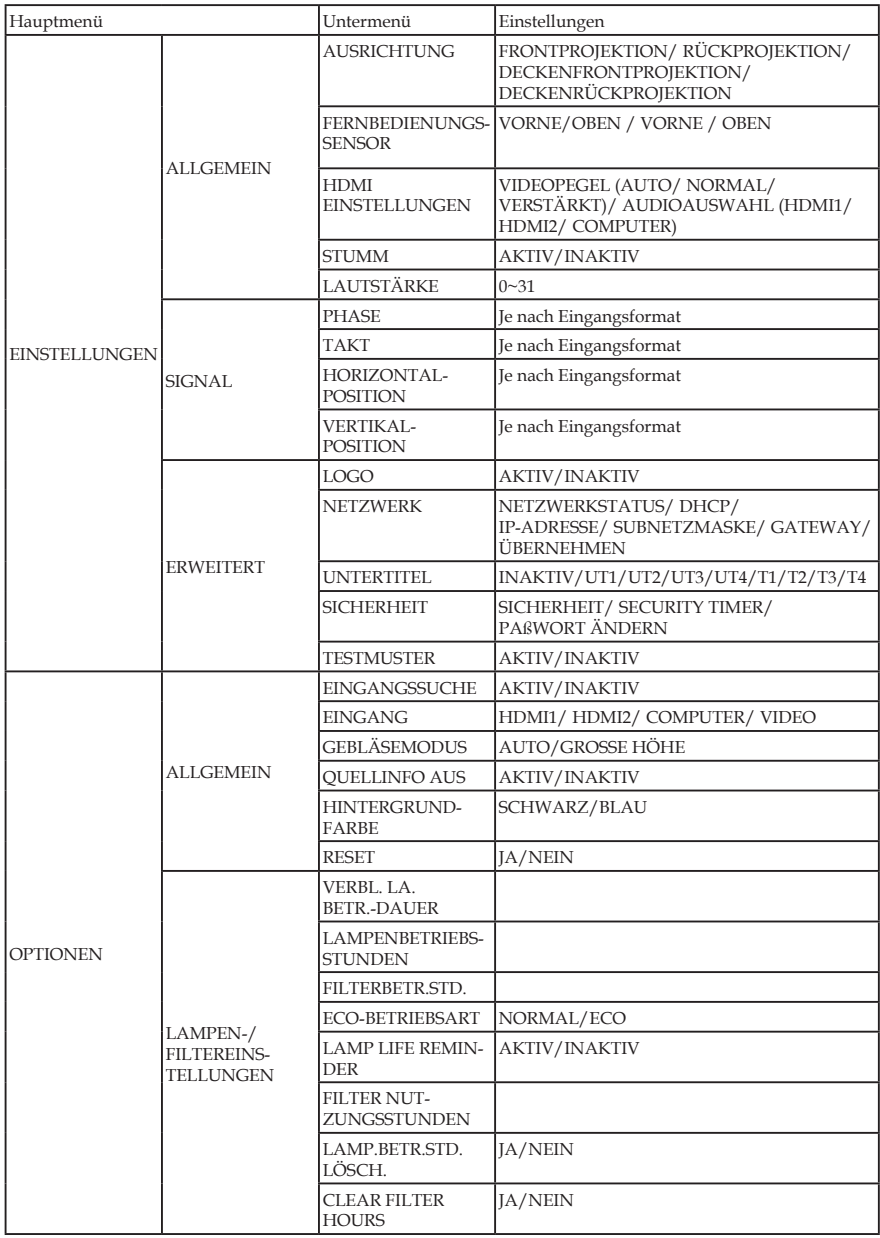

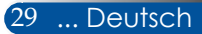

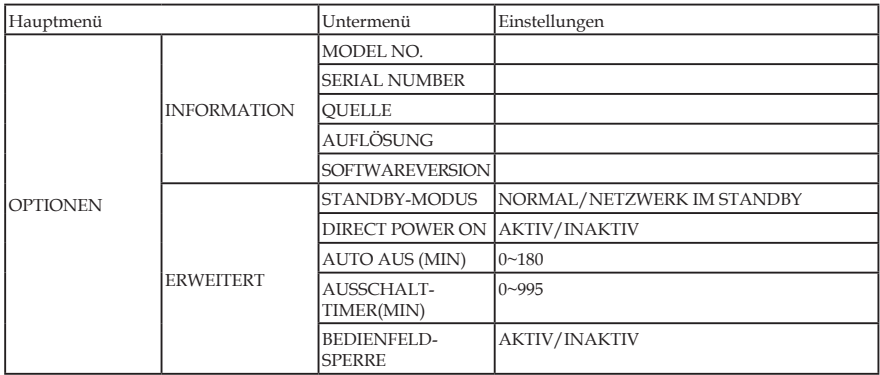

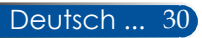

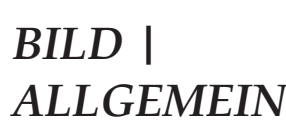

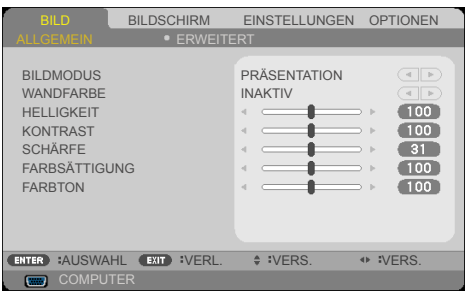

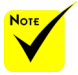

 DICOM SIM. an diesem Projektor ist eine Einstellung zur Anpassung von Bildern zur Annäherung an die DICOM-Standards, bei der die Bilder möglicherweise nicht richtig projiziert werden. Daher darf DICOM SIM. nur zu Schulungszwecken und nicht zur tatsächlichen medizinischen Diagnostik verwendet werden.

### BILDMODUS

Es gibt viele werkseitige Voreinstellungen, die für unterschiedliche Bildtypen optimiert wurden. Wählen Sie mit der Taste < oder eine Option aus.

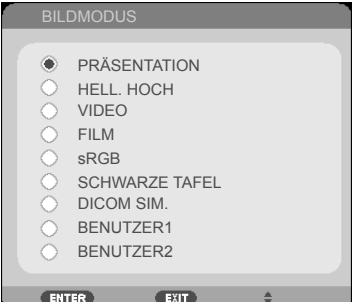

- PRÄSENTATION: Für Computer oder Notebook.
- HELL. HOCH: Maximale Helligkeit von einem PC-Eingang.
- VIDEO: Dieser Modus wird für die Betrachtung von typischen TV-Programmen empfohlen.
- FILM: Für ein Heimkino.
- sRGB: Standardisierte, genaue Farbdarstellung.
- SCHWARZE TAFEL: Dieser Modus sollte für optimale Farbeinstellungen gewählt werden, wenn auf eine Wandtafel (grün) projiziert wird.
- DICOM SIM.: Einstellung zur Anpassung von Bildern zur Annäherung an die DICOM-Standards.
- BENUTZER1/BENUTZER2: Speichert Benutzereinstellungen.

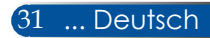

### WANDFARBE

Wählen Sie mit dieser Funktion eine Farbe passend zur Wand aus. Die von der Wandfarbe herrührende Farbabweichung wird hierdurch ausgeglichen, und der richtige Farbton wird angezeigt.

#### HELLIGKEIT

Stellt die Bildhelligkeit ein.

- ▶ Drücken Sie die Taste <, um das Bild dunkler einzustellen.
- ▶ Drücken Sie die Taste ▶, um das Bild heller einzustellen.

#### KONTRAST

Der Kontrast steuert den graduellen Unterschied zwischen den hellsten und den dunkelsten Bereichen eines Bildes. Durch Verstellen des Kontrastes ändert sich der Schwarz- und der Weißanteil in einem Bild.

- ▶ Drücken Sie die Taste <, um den Kontrast zu verringern.
- ▶ Drücken Sie die Taste ▶, um den Kontrast zu erhöhen.

### **SCHÄRFE**

Stellt die Bildschärfe ein.

- ▶ Drücken Sie die Taste ←, um die Schärfe zu verringern.
- ▶ Drücken Sie die Taste ▶, um die Schärfe zu erhöhen.

### FARBSÄTTIGUNG

Stellt ein schwarz-weißes Videobild auf eine voll gesättigte Farbe ein.

- ▶ Drücken Sie die Taste ←, um den Sättigungsgrad des Bildes zu verringern.
- ▶ Drücken Sie die Taste ▶, um den Sättigungsgrad des Bildes zu erhöhen.

#### FARBTON

Stellt die Farbbalance zwischen rot und grün ein.

- ▶ Drücken Sie die Taste < um den Grünanteil eines Bildes zu erhöhen.
- ▶ Drücken Sie die Taste▶, um den Rotanteil eines Bildes zu erhöhen.

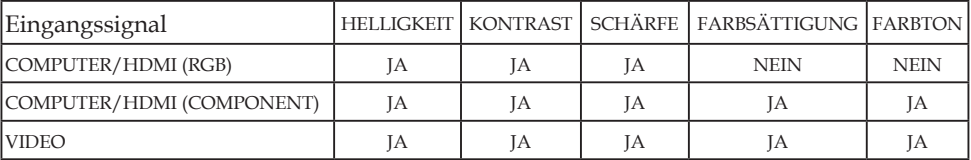

 $\bullet$  Ja = Verstellbar, Nein = Nicht verstellbar

Deutsch ... 32

### *BILD | ERWEITERT*

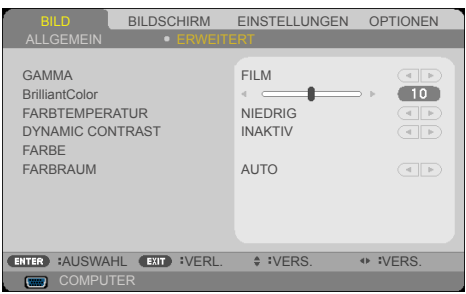

### GAMMA

Hiermit können Sie eine Gammatabelle wählen, die so fein eingestellt ist, dass die optimale Bildqualität für den Eingang dargestellt wird.

- FILM: Für ein Heimkino.
- VIDEO: Für Video- oder TV-Quelle.
- GRAFIK: Für Bildquelle.
- PC: Für PC- oder Computerquelle.
- SCHWARZE TAFEL: Für die Anzeige auf einer Wandtafel.
- DICOM SIM.: Für DICOM-Standards.

### BrilliantColor™

Diese einstellbare Option bedient sich eines neuen Algorithmus zur Farbverarbeitung sowie Verbesserungen auf Systemebene, um eine größere Helligkeit bei der Darstellung von getreuen, lebendigeren Farben zu ermöglichen. Der Einstellbereich liegt zwischen "0" und "10". Bevorzugen Sie ein stark verbessertes Bild, wählen Sie einen höheren Einstellungswert. Für ein weicheres, natürlicheres Bild wählen Sie einen kleineren Einstellungswert.

### FARBTEMPERATUR

Stellt die Farbtemperatur ein. Bei einer höheren Farbtemperatur wirkt das Projektionsbild kälter; bei einer niedrigeren Farbtemperatur wirkt das Bild wärmer.

### DYNAMIC CONTRAST

Wenn Sie diese Option aktivieren, kann das Kontrastverhältnis auf einen passenden Wert eingestellt werden.

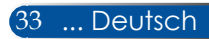

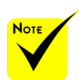

 Die Farbtemperatur ist nicht verfügbar, wenn "HELL. HOCH" oder "sRGB" für "BILDMODUS" gewählt wurde.

### FARBE

Drücken Sie im nachstehenden Menü ENTER und wählen Sie mit der Taste ▲ oder ▼ eine Option aus.

- ROT VERSTÄRKUNG/ GRÜN VERSTÄRKUNG/ BLAU VERSTÄRKUNG/ CYAN VERSTÄRKUNG/ MAGENTA GAIN/GELB VERSTÄRKUNG/ ROT GRUNDEINSTELL./ GRÜN GRUNDEINSTELL./ BLAU GRUNDEINSTELL.: Wählen Sie mit der Taste oder die Farben ROT, GRÜN, BLAU, CYAN, MAGENTA und GELB aus.
- ▶ RESET: Wählen Sie "JA", um die werkseitigen Standardeinstellungen für die Farben wiederherzustellen.

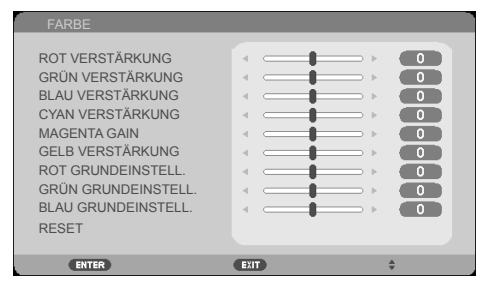

### FARBRAUM

Wählen Sie aus AUTO, RGB oder YUV einen geeigneten Farbmatrixtyp aus.

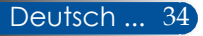

### *BILDSCHIRM | ALLGEMEIN*

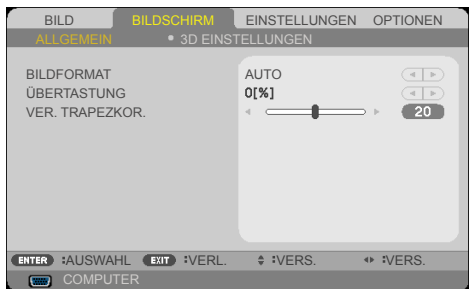

### BILDFORMAT

Wählen Sie mit dieser Funktion das von Ihnen gewünschte Seitenverhältnis.

- 4:3: Dieses Format gilt für 4×3-Eingangsquellen.
- 16:9: Dieses Format gilt für 16×9-Eingangsquellen wie HDTVund DVD-Erweiterung für Breitbild-TV.
- 16:10: Dieses Format gilt für 16×10-Eingangsquellen wie Breitbild-Laptops.
- NATÜRLICH: Dieses Format zeigt das Originalbild ohne Skalierung an.
- AUTO: Legt das passende Anzeigeformat automatisch fest.

#### ÜBERTASTUNG

Die Übertastung-Funktion entfernt das Rauschen in einem Videobild. Entfernen Sie mit Übertastung das Videocodierungsrauschen im Bild am Rand der Videoquelle.

### VER. TRAPEZKOR.

Drücken Sie die Taste < oder >, um die Bildverzeichnung vertikal anzupassen. Wenn das Bild mehr wie ein Trapez aussieht, können Sie das Bild mit dieser Option wieder rechteckig machen.

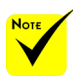

 Die "ÜBERTASTUNG"- Einstellung ist bei jedem Eingang/Ausgang unterschiedlich.

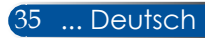

### *BILDSCHIRM | 3D EINS-TELLUNGEN*

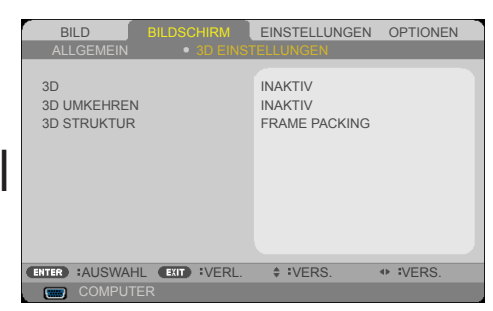

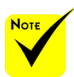

### 3D

Wählen Sie "AKTIV", um diese Option für 3D-Bilder zu aktivieren. (Standardeinstellung: INAKTIV)

#### 3D UMKEHREN

- Wählen Sie "AKTIV" um die Inhalte des linken und rechten Einzelbildes zu vertauschen.
- ▶ Wählen Sie "INAKTIV" für standardmäßige Einzelbildinhalte.

#### 3D STRUKTUR

Stellt das 3D-Format so ein, dass 3D-Inhalte richtig angezeigt werden.

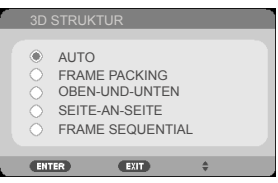

**TIPP:** 3D-unterstütztes Signal.

- Für PC-Signal: 1024 x 768 bei 60/120 Hz 1280 x 720 bei 60 Hz 1280 x 800 bei 60/120 Hz 1920 x 1080 bei 60 Hz
- Für Videosignal: 480i bei 60 Hz
- Für HDMI-Signal: 720p (Frame Packing) 1280 x 720 bei 50/60/59,94 1080p (Frame Packing) 1920 x 1080 bei 23,98/24 720p (Top and Bottom) 1280 x 720 bei 50/60/59,94\* (\*manuell wählen) 1080p (Top and Bottom) 1920 x 1080 bei 23,98/24 1080i (Side by Side (Halbbilder)) 1920 x 1080 bei 50/60/59,94\* (\*manuell wählen)

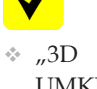

UMKEHREN" und ..3D STRUKTUR" sind nur verfügbar, wenn 3D aktiviert ist.

 $\div$  Eine kompatible 3D-Quelle, 3D-Inhalte und eine aktivierte Shutterbrille sind für die 3D-Betrachtung erforderlich.

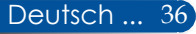

### *EINSTELLUNGEN | ALLGEMEIN*

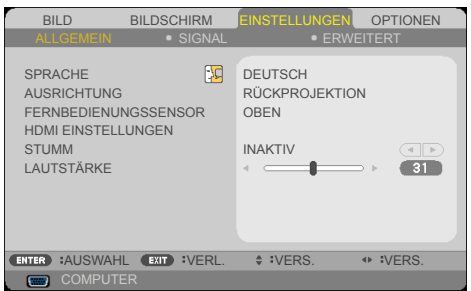

### SPRACHE

Wählt das mehrsprachige OSD-Menü aus. Drücken Sie im Untermenü die Taste  $\triangleleft$  oder  $\triangleright$  und wählen Sie dann mit der Taste ▲ oder ▼ die von Ihnen bevorzugte Sprache aus. Drücken Sie ENTER, um die Auswahl zu bestätigen.

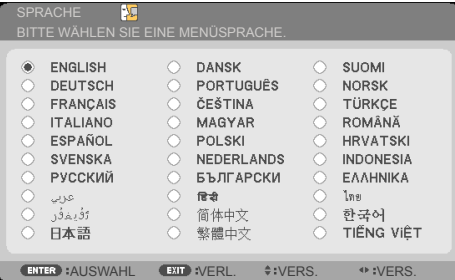

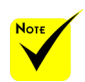

 RÜCKPROJEKTION und DECKEN-RÜCKPROJEKTION werden bei einer lichtdurchlässigen Projektionsfläche verwendet.

### AUSRICHTUNG

**FRONTPROJEKTION:** 

Bei Auswahl wird das Bild geradlinig auf eine Projektionsfläche projiziert.

RÜCKPROJEKTION:

Hiermit wird das Bild umgedreht.

DECKENFRONTPROJEKTION:

Hiermit wird das Bild auf den Kopf gestellt.

DECKENRÜCKPROJEKTION

Dies ist die Standardauswahl. Das Bild wird umgedreht und auf den Kopf gestellt.

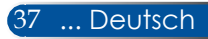

### FERNBEDIENUNGSSENSOR

Legt den Standort des Fernbedienungssensors fest.

### HDMI EINSTELLUNGEN

Nutzen Sie diese Funktion zum Einstellen von HDMI1/MHL oder HDMI2

- ▶ VIDEOPEGEL: Wählen Sie "AUTO", um den Videopegel automatisch zu ermitteln. Wenn die automatische Erkennung nicht so gut funktioniert, wählen Sie "NORMAL", um die "VERSTÄRKT"-Funktion Ihres HDMI-Geräts zu deaktivieren, oder wählen Sie "VERSTÄRKT", um den Bildkontrast zu verbessern und die Details in den dunklen Bereichen hervorzuheben.
- ..HDMI EINSTELLUNGEN" wird nur bei einer HDMI-Quelle
	- AUDIOAUSWAHL: Wählen Sie mit dieser Funktion die Audioquelle von "HDMI1/MHL", "HDMI2" oder "COMPUTER".

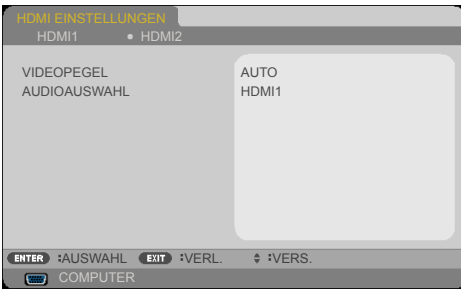

### STUMM

- Wählen Sie "AKTIV", um die Stummschaltfunktion einzuschalten.
- Wählen Sie "INAKTIV", um die Stummschaltfunktion auszuschalten.

### LAUTSTÄRKE

- ▶ Drücken Sie die Taste <, um die Lautstärke zu verringern.
- ▶ Drücken Sie die Taste ▶, um die Lautstärke zu erhöhen.

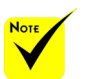

unterstützt.

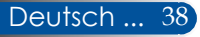

**ENTER** :AUSWAHL EXIT :VERL. ♦ :VERS. ♦ :VERS.

ALLGEMEIN SIGNAL

HORIZONTAL-POSITION VERTIKAL-POSITION

**COMPUTER** 

PHASE TAKT

BILD BILDSCHIRM EINSTELLUNGEN OPTIONEN

ERWEITERT

 $-31$  $\overline{\phantom{a}}$  $\overline{5}$  $-5-$ 

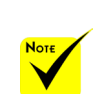

 "SIGNAL" wird nur vom analogen VGA-Signal (RGB) unterstützt.

### PHASE

*EINSTELL-*

*UNGEN |* 

*SIGNAL*

Synchronisiert die Signaltaktung der Anzeige mit der Grafikkarte. Scheint das Bild unstabil zu sein oder flimmert es, korrigieren Sie diesen Zustand mit dieser Funktion.

#### TAKT

Passt die Frequenz der angezeigten Daten der Frequenz der Grafikkarte Ihres Computers an. Verwenden Sie diese Funktion nur, wenn das Bild in vertikaler Richtung zu flimmern scheint.

#### HORIZONTAL-POSITION

- ▶ Drücken Sie die Taste < um das Bild nach links zu schieben.
- ▶ Drücken Sie die Taste▶, um das Bild nach rechts zu schieben.

#### VERTIKAL-POSITION

- ▶ Drücken Sie die Taste <, um das Bild nach unten zu schieben.
- ▶ Drücken Sie die Taste▶, um das Bild nach oben zu schieben.

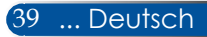

### *EINSTELL-UNGEN | ERWEITERT*

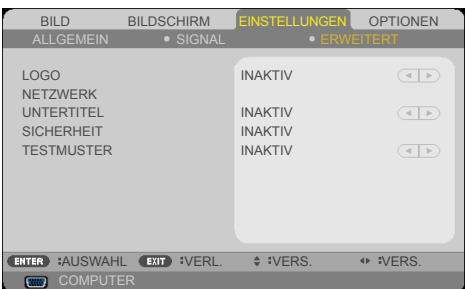

### LOGO

Zeigen Sie mit dieser Funktion den Startbildschirm an (NEC-Logo).

- AKTIV: Zeigt das NEC-Logo an.
- INAKTIV: Zeigt das NEC-Logo nicht an.

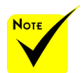

#### NETZWERK

Siehe Seiten [43-4](#page-50-0)5.

 Wenn "NORMAL" für "STANDBY-MODUS" im Menü gewählt wurde, kann der im Standby-Modus befindliche Projektor nicht von einem externen Gerät gesteuert werden.

#### UNTERTITEL

Aktivieren Sie mit dieser Funktion Untertitel und das Untertitel-Menü. Wählen Sie eine geeignete Untertiteloption aus: INAKTIV, CC1, CC2, CC3, CC4, T1, T2, T3 und T4.

#### **SICHERHEIT**

- ▶ INAKTIV: Wählen Sie "INAKTIV", damit Sie den Projektor ohne Überprüfung des Kennworts einschalten können.
- ▶ AKTIV: Wählen Sie "AKTIV", um den Projektor mit Sicherheitsüberprüfung einzuschalten.

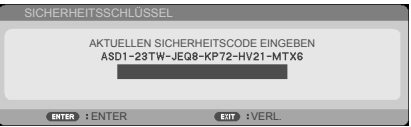

- Beim ersten Mal:
	- 1. Das Standardkennwort:  $\triangle\blacktriangleright\blacktriangledown\blacktriangleleft$
	- 2. Geben Sie Ihr Kennwort mit den Zifferntasten auf der Fernbedienung ein und bestätigen Sie es durch Drücken von ENTER.

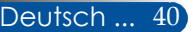

### *EINSTELL-UNGEN | ERWEITERT | SICHERHEIT*

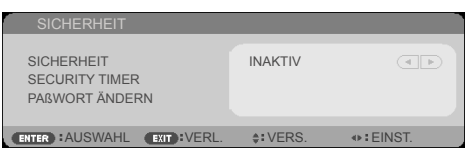

### SECURITY TIMER

Legen Sie mit dieser Funktion fest, wie lange (MONAT/TAG/ STUNDE) man den Projektor verwenden kann. Sobald diese Zeit abgelaufen ist, werden Sie aufgefordert, Ihr Kennwort erneut einzugeben.

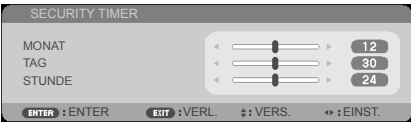

Der "SECURITY TIMER" beginnt erneut herunterzuzählen, wenn der Projektor aus- und wieder eingeschaltet wird.

### PAßWORT ÄNDERN

- 1. Drücken Sie ENTER, um die Einstellung für SICHERHEITSSCHLÜSSEL aufzurufen.
- 2. Das Kennwort muss eine 4-stellige Kombination <▶▲▼ sein.
	- Aktuelles Kennwort

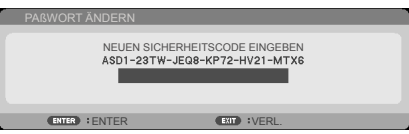

- 3. Geben Sie Ihr **altes** Kennwort ein, drücken Sie dann zum Bestätigen Ihres Kennworts ENTER.
	- Neues Kennwort eingeben

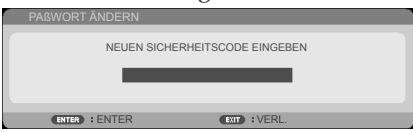

4. Geben Sie Ihr **neues** Kennwort ein, drücken Sie dann zum Bestätigen Ihres Kennworts ENTER.

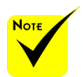

 Der Standardwert des Kennworts lautet " $\blacktriangle \blacktriangleright \blacktriangledown \blacktriangle$ " (beim ersten Mal).

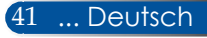

Neues Kennwort bestätigen

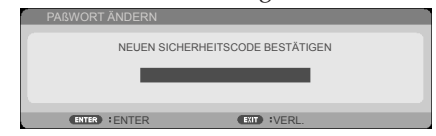

- 5. Geben Sie das neue Kennwort erneut ein und bestätigen Sie es durch Drücken von ENTER.
- Wurde dreimal ein falsches Kennwort eingegeben, schaltet sich der Projektor automatisch aus. Wenn der Projektor wieder eingeschaltet wird, erscheint die Anzeige zur Kennworteingabe. Geben Sie Ihr Kennwort ein.
- Haben Sie Ihr Kennwort vergessen, wenden Sie sich zwecks Unterstützung bitte an Ihre lokale Niederlassung.

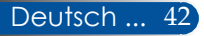

### <span id="page-50-0"></span>*EINSTELL-UNGEN | ERWEITERT | NETZWERK*

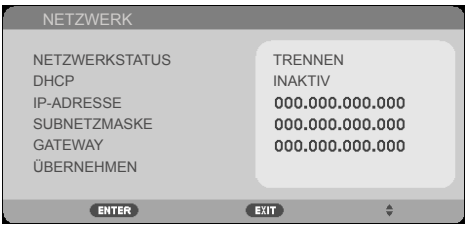

### NETZWERKSTATUS

Zeigt den Netzwerkverbindungsstatus an. (Standardeinstellung: TRENNEN)

#### DHCP

Wählen Sie mit dieser Funktion den von Ihnen gewünschten Startbildschirm. Haben Sie die Einstellung vor dem Beenden des OSD-Menüs geändert, tritt die neue Einstellung beim nächsten Öffnen des OSD-Menüs in Kraft.

- AKTIV: Weist dem Projektor eine IP-Adresse von einem externen DHCP-Server automatisch zu.
- INAKTIV: Weist eine IP-Adresse manuell zu.

#### IP-ADRESSE

Legt eine IP-Adresse fest.

#### SUBNETZMASKE

Legt die Ziffern der Subnetzmaske fest.

#### GATEWAY

Legt das Standardgateway des mit dem Projektor verbundenen Netzwerks fest.

#### ÜBERNEHMEN

Drücken Sie zur Übernahme der Auswahl ENTER.

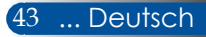

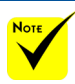

- Bei Verwendung der IP-Adresse des Projektors können Sie sich nicht mit Ihrem Dienstserver verbinden.
- PJLink: Legen Sie ein Kennwort für PJLink fest. PILink ist ein standardisiertes Protokoll, das zur Steuerung von Projektoren unterschiedlicher Hersteller verwendet wird. Dieses Standardprotokoll wurde 2005 von Japan Business Machine and Information System Industries Association (JBMIA) eingeführt. Der Projektor unterstützt alle Befehle von PILink Klasse 1.
- AMX-LICHTSIGNAL:

Wird ein- oder ausgeschaltet, um bei Einbindung in einem Netzwerk, das vom AMX NetLinx-Kontrollsystem unterstützt wird, von AMX Device Discovery erkannt zu werden.

 CRESTRON ROOMVIEW-Kompatibilität: Der Projektor unterstützt CRESTRON ROOMVIEW, sodass mehrere im Netzwerk eingebundene Geräte von einem Computer oder einer Steuereinheit verwaltet und gesteuert werden können. Weitere Informationen finden Sie unter http:// www.crestron.com

### **Steuerung Ihres Projektors mit dem Webbrowser**

1. Aktivieren Sie DHCP, sodass der DHCP-Server automatisch eine IP-Adresse zuweisen kann, oder geben Sie die erforderlichen Netzwerkdaten manuell ein.

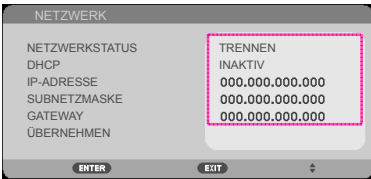

- 2. Wählen Sie dann "Übernehmen" und drücken Sie ENTER, um den Konfigurationsvorgang abzuschließen.
- 3. Öffnen Sie Ihren Webbrowser und machen Sie Eingaben im OSD LAN-Bildschirm, woraufhin sich die nachstehende Webseite einblendet:

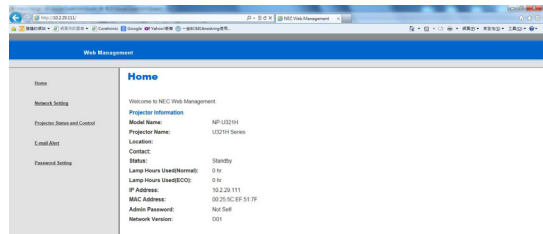

4. Öffnen Sie "Projector Status and Control (Projektorstatus und -steuerung)", um Ihren Projektor zu steuern.

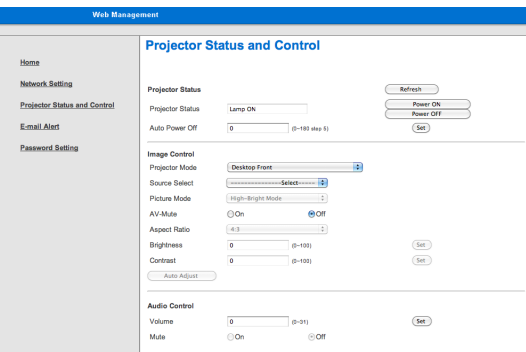

#### *Wenn Sie eine direkte Verbindung von Ihrem Computer mit dem Projektor aufbauen*

192.168.0.10

Schritt 1: Ermitteln Sie eine IP-Adresse (Standardeinstellung: 192.168.0.10) in der LAN-Funktion des Projektors.

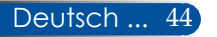

- Schritt 2: Wählen Sie "Übernehmen" und drücken Sie die ENTER-Taste auf der Fernbedienung oder am Bedienfeld, um die Funktion zu bestätigen, oder drücken Sie die MENU-Taste auf der Fernbedienung oder am Bedienfeld, um den Vorgang zu beenden.
- Schritt 3: Um die Netzwerkverbindungen zu öffnen, klicken Sie auf **Start**, **Systemsteuerung**, **Netzwerk- und Internetverbindungen** und anschließend auf **Netzwerkverbindungen**. Klicken Sie auf die Verbindung, die Sie konfigurieren möchten, und klicken Sie dann unter **Netzwerkaufgaben** auf **Einstellungen dieser Verbindung ändern**.
- Schritt 4: Klicken Sie in der Registerkarte **Allgemein** unter **Diese Verbindung verwendet folgende Elemente** auf **Internetprotokoll (TCP/IP)** und anschließend auf "Eigenschaften".

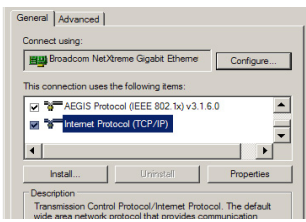

- Schritt 5: Klicken Sie auf **Folgende IP-Adresse verwenden** und nehmen Sie folgende Einträge vor:
	- *1) IP-Adresse: 192.168.0.10*
	- *2) Subnetzmaske: 255.255.255.0*
	- *3) Standardgateway: 192.168.0.1*

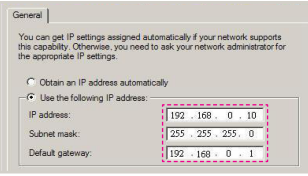

Schritt 6: Zum Öffnen der Internetoptionen öffnen Sie den IE-Webbrowser, klicken auf Internetoptionen, die **Registerkarte Verbindungen** und anschließend auf "LAN-

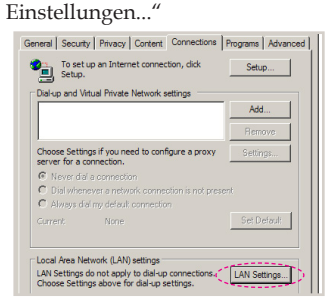

Schritt 7: Im eingeblendeten Dialog **LAN-Einstellung** wählen Sie im **Bereich Proxyserver** das Kontrollkästchen **Proxyserver für das LAN verwenden** ab und klicken anschließend zweimal auf "OK".

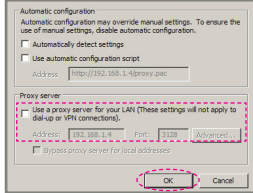

- Schritt 8: Öffnen Sie Ihren IE-Webbrowser, geben Sie in der URL-Zeile die IP-Adresse 192.168.0.10 ein und drücken Sie dann die ENTER-Taste.
- Schritt 9: Öffnen Sie "Projector Status and Control (Projektorstatus und -steuerung)", um Ihren Projektor zu steuern.

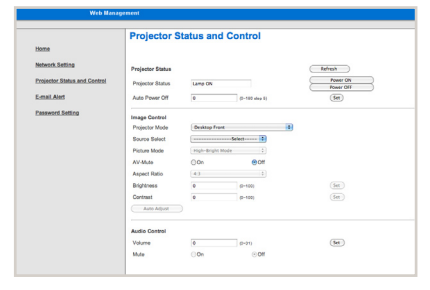

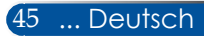

### *OPTIONEN | ALLGEMEIN*

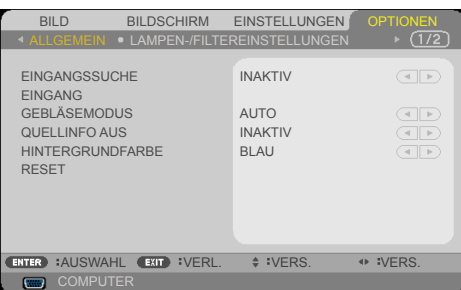

### **EINGANGSSUCHE**

- AKTIV: Der Projektor sucht nach anderen Signalen, wenn das aktuelle Eingangssignal verloren gegangen ist.
- INAKTIV: Der Projektor sucht nur die aktuelle Eingangsverbindung.

### EINGANG

Aktivieren / deaktivieren Sie mit dieser Option die Eingangsquellen. Drücken Sie ENTER, um das Untermenü aufzurufen, und wählen Sie die erforderlichen Quellen aus. Drücken Sie ENTER, um die Auswahl abzuschließen. Der Projektor sucht nicht nach Eingängen, die nicht ausgewählt wurden.

### **GEBLÄSEMODUS**

- AUTO: Das eingebaute Gebläse passt seine Geschwindigkeit der internen Temperatur automatisch an.
- GROSSE HÖHE: Das eingebaute Gebläse läuft mit Höchstgeschwindigkeit.

Wählen Sie diese Option, wenn Sie den Projektor in einer Höhe von ungefähr 760 Metern oder höher verwenden.

### QUELLINFO AUS

- AKTIV: Wählen Sie "AKTIV", um die Info auszublenden.
- ▶ INAKTIV: Wählen Sie "INAKTIV", um "SUCHEN" anzuzeigen.

### HINTERGRUNDFARBE

Mit dieser Funktion wird der Bildschirm "SCHWARZ" oder "BLAU" angezeigt, wenn kein Signal verfügbar ist.

#### RESET

Wählen Sie "JA", um die Anzeigeparameter in allen Menüs auf ihre werkseitigen Standardeinstellungen zurückzusetzen. ( \*)

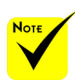

 ( \*) Mit Ausnahme von "SPRACHE", "LOGO", "NETZWERK", "SICHERHEIT", "GEBLÄSEMODUS", "HINTERGRUND-FARBE", "VERBL. LA.BETR.- DAUER", "LAMPENBETRIEB-SSTUNDEN", "FILTERBETR. STD.", "FILTER NUTZUNGSSTUNDEN" und "STANDBY-MODUS".

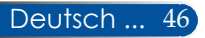

### *OPTIONEN | LAMPEN-/ FILTEREINS-TELLUNGEN*

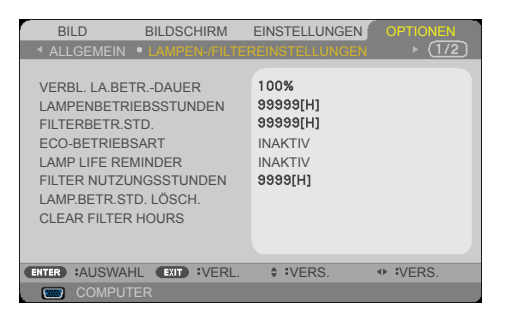

### VERBL. LA.BETR.-DAUER

Zeigt die Lampennutzungszeit an.

### LAMPENBETRIEBSSTUNDEN

Zeigt die Projektionszeit an.

### FILTERBETR.STD.

Zeigt die Zeit an, die das Filtermedium bereits im Einsatz ist.

### ECO-BETRIEBSART

Wählen Sie "ECO", um das Licht der Projektorlampe zu dämpfen, wodurch sich der Energieverbrauch senkt und die Lampennutzungszeit verlängert. Wählen Sie "INAKTIV", um in den Normalmodus zu schalten.

### LAMP LIFE REMINDER

Wählen Sie diese Funktion, um die Warnmeldung bei Anzeige der Meldung für den Lampenaustausch ein- oder auszublenden. Diese Meldung erscheint, wenn die Lebenszeit der Lampe zu Ende geht.

### FILTER NUTZUNGSSTUNDEN

Zeigt die gewünschte Zeit an, wann die Meldung zum Reinigen des Filtermediums angezeigt werden soll. Reinigen Sie das Filtermedium, wenn Sie diese Meldung sehen.

Ist "000[H]" eingestellt, wird diese Meldung nicht angezeigt.

### LAMP.BETR.STD. LÖSCH.

Setzt den Stundenzähler für die Lampe nach dem Lampenaustausch zurück.

### CLEAR FILTER HOURS

Setzt den Stundenzähler für den Filter nach der Filterreinigung zurück.

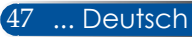

### *OPTIONEN | INFORMATION*

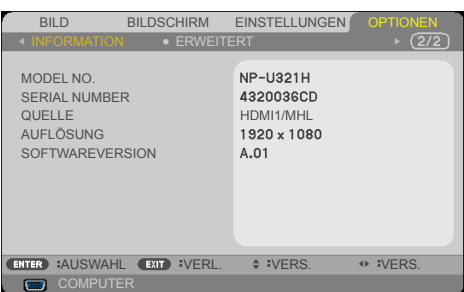

### INFORMATION

Zeigt die Projektorinformationen zu Modellnummer, Seriennummer, Quelle, Auflösung und Softwareversion auf der Projektionsfläche an.

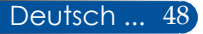

### *OPTIONEN | ERWEITERT*

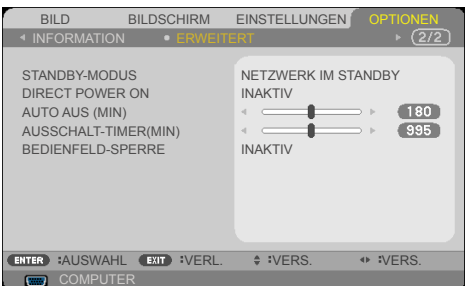

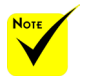

- Im Netzwerkbereitschaftsmodus sind die folgenden Anschlüsse, Tasten oder Funktionen deaktiviert, wenn sich der Projektor im Bereitschaftsmodus befindet:
	- AUDIO OUT-Anschluss
	- LAN- und E-Mail-Benachrichtigungsfunktionen
	- Alle Tasten am Gehäuse, abgesehen von der POWER-Taste
	- Alle Tasten auf der Fernbedienung, abgesehen von der EINSCHALTEN-Taste
	- PC CONTROL-Anschluss
	- Virtual Remote Tool, PC Control Utility Pro 4/PC Control Utility Pro 5

### STANDBY-MODUS

NETZWERK IM STANDBY: Wählen Sie

"NETZWERK IM STANDBY", um eine Energie von < 0,5 W einzusparen.

▶ NORMAL: Wählen Sie "NORMAL", um in den normalen Standby-Modus zu schalten.

### DIRECT POWER ON

Wählen Sie "AKTIV", um den direkten Einschaltmodus zu aktivieren. Der Projektor schaltet sich automatisch ein, wenn er mit Netzstrom versorgt wird, ohne dass dabei die Taste ( $\vert$ ) am Bedienfeld des Projektors oder die EINSCHALTEN-Taste auf der Fernbedienung gedrückt wird.

### AUTO AUS (MIN)

Legt den Zeitabschnitt für den Countdown-Timer fest. Der Countdown-Timer startet, wenn kein Signal zum Projektor gesendet wird. Der Projektor schaltet sich automatisch aus, wenn der Countdown abgelaufen ist (in Minuten).

### AUSSCHALT-TIMER(MIN)

Legt den Zeitabschnitt für den Countdown-Timer fest. Der Countdown-Timer startet unabhängig davon, ob ein Signal zum Projektor gesendet wird. Der Projektor schaltet sich automatisch aus, wenn der Countdown abgelaufen ist (in Minuten).

### BEDIENFELD-SPERRE

Ist diese Sperrfunktion für das Tastenfeld auf "AKTIV" gesetzt, ist das Bedienfeld zwar verriegelt, aber eine Steuerung des Projektors mit der Fernbedienung ist weiterhin möglich. Nach Wahl von "INAKTIV" lässt sich das Bedienfeld wieder verwenden. Halten Sie die EXIT-Taste am Projektorgehäuse ungefähr 10 Sekunden lang gedrückt, um "BEDIENFELD-SPERRE" zu deaktivieren.

Auch wenn der "NORMAL"-Modus bei "STANDBY-MODUS" und "AKTIV" bei "BEDIENFELD-SPERRE" ausgewählt ist, kann der Projektor über die POWER-Taste am Gehäuse eingeschaltet werden.

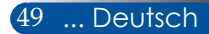

### **Fehlerbehebung**

 *Beziehen Sie sich auf folgende Informationen, wenn Probleme mit dem Projektor auftreten sollten. Bleibt das Problem bestehen, wenden Sie sich bitte an Ihren Händler vor Ort oder unser Kundendienstcenter.*

### **Problem: Auf der Projektionsfläche wird kein Bild angezeigt.**

- Vergewissern Sie sich, dass alle Kabel und Netzleitungen sachgemäß und fest angeschlossen sind, wie im Abschnitt "Installation" beschrieben ist.
- Vergewissern Sie sich, dass die Anschlusskontakte nicht verbogen oder abgebrochen sind.
- Prüfen Sie, ob die Projektionslampe fest installiert ist. Siehe Abschnitt "Ersetzen der Lampe".
- Vergewissern Sie sich, dass der Projektor eingeschaltet ist.
- ▶ Vergewissern Sie sich, dass die "AV-MUTE"-Funktion nicht eingeschaltet ist.

### **Problem: Das Bild wird teilweise, durchlaufend oder falsch angezeigt.**

- ▶ Drücken Sie "AUTO ADJ." auf der Fernbedienung oder am Bedienfeld.
- Bei Verwendung eines PCs:

Für Windows 7:

- 1. Öffnen Sie über das Symbol "Arbeitsplatz" den Ordner "Systemsteuerung" und klicken Sie das Symbol "Anzeige" doppelt an.
- 2. Wählen Sie die Registerkarte "Einstellungen".
- 3. Klicken Sie auf "Erweiterte Eigenschaften".

Für Windows Vista:

- 1. Öffnen Sie über das Symbol "Arbeitsplatz" den Ordner "Systemsteuerung" und klicken Sie "Darstellung und Anpassung" doppelt an.
- 2. Wählen Sie "Anpassung".
- 3. Klicken Sie auf "Bildschirmauflösung anpassen", um "Anzeigeeinstellungen" anzuzeigen. Klicken Sie auf "Erweiterte Eigenschaften".

 **Sollte der Projektor weiterhin nicht das ganze Bild projizieren, müssen Sie die von Ihnen eingestellte Monitoranzeige ändern. Durchlaufen Sie die folgenden Schritte.**

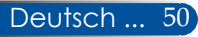

- 4. Überzeugen Sie sich davon, dass die Auflösung auf 1280 x 1024 oder niedriger eingestellt ist.
- 5. Wählen Sie "Ändern" in der Registerkarte "Monitor".
- 6. Klicken Sie auf "Alle Geräte anzeigen". Wählen Sie als nächstes "Standardmonitortypen" im SP-Feld; wählen Sie die benötigte Auflösung im "Modelle"-Feld aus.
- Bei Verwendung eines Notebooks:
	- 1. Durchlaufen Sie erst die obigen Schritte, um die Auflösung des Computers einzustellen.
	- 2. Drücken Sie die Umschalttaste für die Ausgabe. Eine Kombination von Funktionstasten aktiviert/deaktiviert das externe Anzeigegerät. In der Regel schaltet eine Kombination aus "Fn"-Taste und einer der 12 Funktionstasten das externe Anzeigegerät ein oder aus. Beispielsweise nutzen NEC-Notebook-PCs Fn + F3, während Dell-Notebook-PCs Fn + F8 zum Umschalten durch die Auswahl externer Anzeigegeräte nutzen.
- Sollte sich die Änderung der Auflösung als schwierig erweisen oder Ihr Monitor kommt zum Stillstand, starten Sie alle Geräte neu, auch den Projektor.

### **Problem: Der Bildschirm des Notebooks oder PowerBook-Computers zeigt keine Präsentation an.**

**Bei Verwendung eines Notebook-PCs:** 

Einige Notebook-PCs können ihre eigenen Bildschirme deaktivieren, wenn ein zweites Anzeigegerät verwendet wird. Jeder Bildschirm muss auf eine eigene Weise reaktiviert werden. Details hierzu sind in der Dokumentation Ihres Computers aufgeführt.

#### **Problem: Das Bild ist instabil oder flimmert.**

- Korrigieren Sie dies mit "PHASE". Einzelheiten hierzu finden sie im Abschnitt "EINSTELLUNGEN".
- Ändern Sie die Farbeinstellung des Monitors von Ihrem Computer aus.

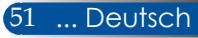

### **Problem: Das Bild weist vertikal flimmernde Balken auf.**

- Beheben Sie dies mit "TAKT".
- Prüfen Sie den Anzeigemodus Ihrer Grafikkarte und konfigurieren Sie ihn neu, um ihn mit dem Gerät kompatibel zu machen.

#### **Problem: Das Bild ist nicht fokussiert.**

- Verstellen Sie den Fokussierer am Projektionsobjektiv.
- Vergewissern Sie sich, dass sich die Projektionsfläche im erforderlichen Abstand von 22,2 bis 30,6 cm zum Projektor befindet (siehe Seiten 25 – 26).

### **Problem: Das Bild ist gedehnt, wenn 16:9 DVD angezeigt wird.**

Der Projektor erkennt 16:9 DVD automatisch und stellt das Seitenverhältnis durch Digitalisierung mit der Standardeinstellung 4:3 auf Vollbild ein.

Ist das Bild weiterhin gedehnt, müssen Sie das Seitenverhältnis auch unter Bezugnahme auf folgende Angaben anpassen:

- Wählen Sie bei der Wiedergabe von 16:9 DVD bitte ein Seitenverhältnis von 4:3 an Ihrem DVD-Player.
- Wenn Sie kein Seitenverhältnis von 4:3 an Ihrem DVD-Player auswählen können, wählen Sie bitte ein Seitenverhältnis von 4:3 im OSD-Menü.

#### **Problem: Das Bild ist umgedreht.**

- Wählen Sie
	- "EINSTELLUNGEN|ALLGEMEIN-->AUSRICHTUNG" im OSD-Menü und stellen Sie die Projektionsrichtung ein.

### **Problem: Die Lampe ist durchgebrannt oder erzeugt einen Knall.**

 Wenn die Lampe das Ende ihrer Lebenszeit erreicht, brennt sie mit einem lauten Knall durch. In diesem Fall lässt sich der Projektor nur dann wieder einschalten, wenn das Lampenmodul ausgetauscht wurde. Beachten Sie beim Lampenaustausch die unter "Ersetzen der Lampe" aufgelisteten Schritte.

### **Problem: LED-Anzeigemeldung**

#### **Power-LED**

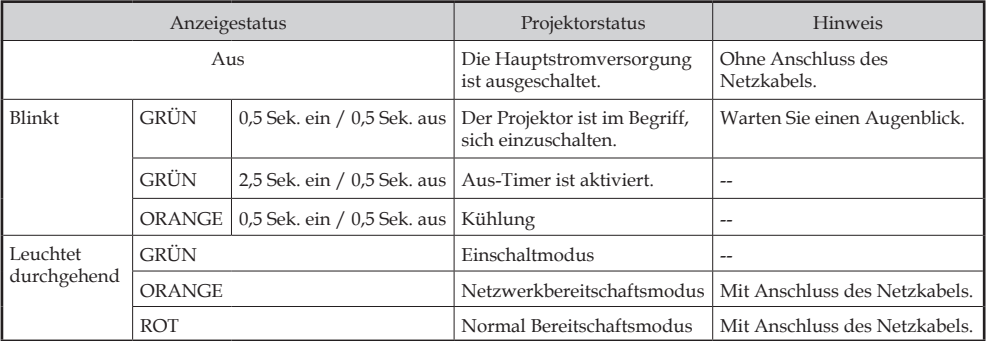

#### **Statusanzeige**

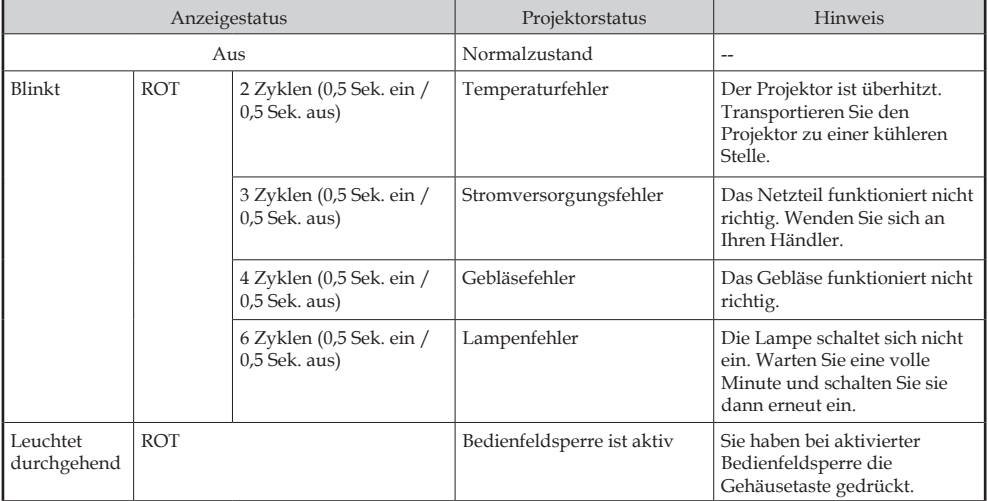

#### **Lampenanzeige**

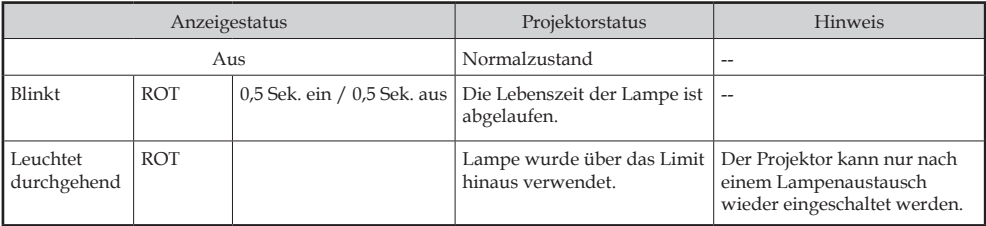

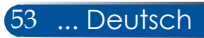

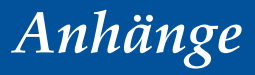

#### **Problem: Erinnerungsmeldungen**

 Übertemperatur – der Projektor hat seine empfohlene Betriebstemperatur überschritten und muss sich abkühlen, bevor er

wieder eingesetzt werden kann.

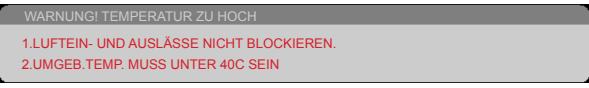

 Lampenaustausch – die maximale Nutzungszeit der Lampe ist bald abgelaufen. Tauschen Sie sie möglichst bald aus.

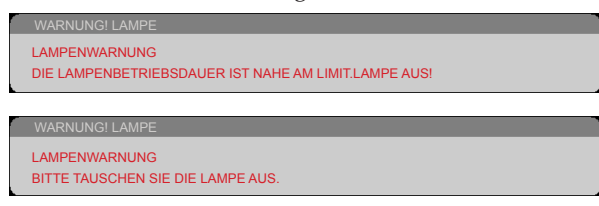

HINWEIS: Ist die Lebenszeit der Lampe abgelaufen und Sie benutzen den Projektor noch weitere 100 Stunden, lässt sich der Projektor nicht mehr eingeschaltet werden.

Tauschen Sie in diesem Fall die Lampe aus, schließen Sie das Netzkabel an und halten Sie die HELP-Taste auf der Fernbedienung mindestens 10 Sekunden lang gedrückt. Auf diese Weise lässt sich der Projektor wieder einschalten. Löschen Sie die Lampenstunden durch Wahl von "OPTIONEN" -> "LAMPEN-/FILTEREINSTELLUNGEN" -> "LAMP.BETR.STD. LÖSCH." im Menü.

Gebläseausfall – das Systemgebläse funktioniert nicht.

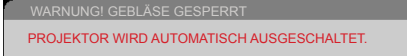

Filterreinigung

```
ARNUNG! FILT
BITTE FILTER REINIGEN
```
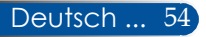

### **Luftfilter installieren und reinigen**

Sie sollten den Luftfilter alle 500 Betriebsstunden und bei Einsatz des Projektors in einer staubigen Umgebung noch häufiger reinigen.

Wenn die Warnmeldung angezeigt wird, gehen Sie zur Reinigung des Luftfilters wie folgt vor:

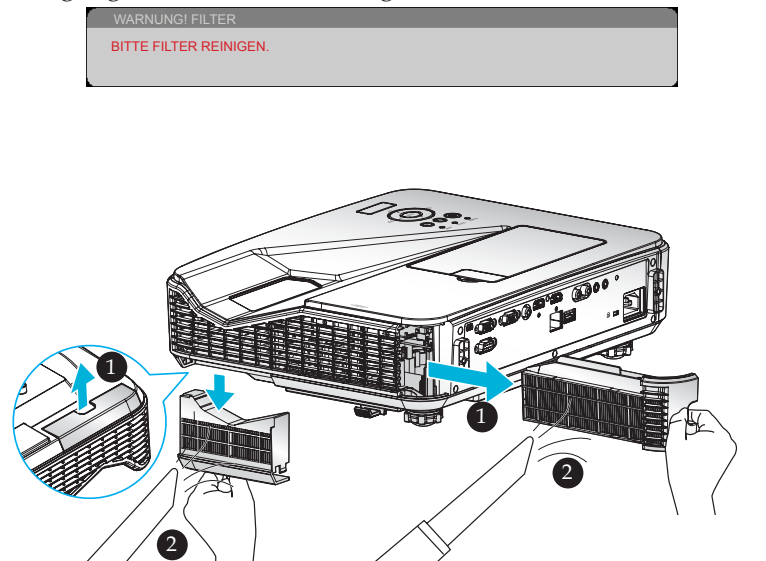

#### **Filteraustauschvorgang:**

- 1. Schalten Sie den Projektor aus, indem Sie die AUSSCHALTEN-Taste auf der Fernbedienung oder die Taste (b) am Bedienfeld drücken.
- 2. Ziehen Sie das Netzkabel ab.
- 3. Ziehen Sie die Filter wie in der Abbildung gezeigt heraus. <sup>O</sup>
- 4. Wiederholen Sie die Schritte zur Installation der Filter in umgekehrter Reihenfolge. <sup>O</sup>

Schalten Sie den Projektor ein, setzen Sie die Filternutzungszeit nach Auswechslung der Filter zurück.

5. Achten Sie darauf, Lampe und Filter gleichzeitig zu ersetzen.

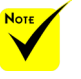

- Eine angemessene Wartung verhindert eine Überhitzung sowie Fehlfunktionen des Projektors.
- Die spezifischen Schnittstellen werden in Bezug auf die Spezifikationen ausgewählt.
- Achten Sie darauf, den Projektor vor Reinigung der Filter abzuschalten.
- Installieren Sie die Filter nach der Reinigung sicher.
- Wenn die Filter entfernt sind, stecken Sie Ihre Finger nicht in die Öffnungen am Projektor.

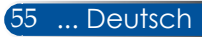

### **Ersetzen der Lampe**

### **Optionale Lampe NP34LP**

Der Projektor wurde auf eine Lampennutzungszeit von 3000 Stunden im deaktivierten Eco-Modus (4000 Stunden im aktivierten Eco-Modus) eingestellt. Wenn die "POWER"-LED-Anzeige rot blinkt und nachstehende Meldung eingeblendet wird, hat der Projektor festgestellt, dass die Lebensdauer der Lampe bald ihr Ende erreicht. [\(Siehe Seite 23](#page-30-0)) Es wird eine Warnmeldung angezeigt:

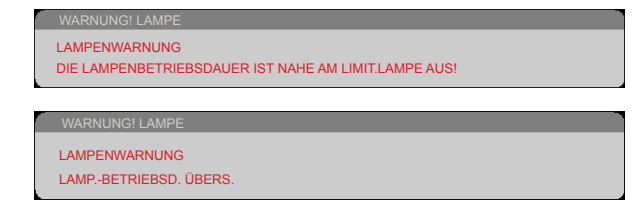

Wenn Sie diese Meldung sehen, sollten Sie die Lampe möglichst bald austauschen. Achten Sie darauf, dass sich der Projektor mindestens 60 Minuten lang abgekühlt hat, bevor Sie die Lampe austauschen.

Achten Sie darauf, Lampe und Filter gleichzeitig zu ersetzen.

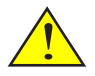

Warnung: Um sich nicht verbrennen, muss sich der Projektor vor dem Lampenaustausch mindestens 60 Minuten lang abgekühlt haben!

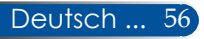

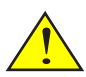

Warnung: Um die Gefahr von Körperverletzungen zu mindern, dürfen Sie das Lampenmodul nicht fallen lassen oder die Glühbirne der Lampe berühren. Die Glühbirne kann zerplatzen und Personen verletzen, wenn sie fallen gelassen wird.

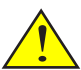

Sie dürfen das Glas des Lampenmoduls nicht zerbrechen. Hinterlassen Sie keine Fingerabdrücke auf der Glasoberfläche des Lampenmoduls. Fingerabdrücke auf der Glasoberfläche können zu unerwünschten Schatten und einer schlechten Bildqualität führen.

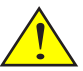

Vergessen Sie nach Wiederanbringung des Lampenmoduls nicht, die Schrauben fest anzuziehen.

#### **Lampenaustauschvorgang:**

- 1. Schalten Sie den Projektor aus, indem Sie die AUSSCHALTEN-Taste auf der Fernbedienung oder die Taste (1) am Bedienfeld drücken.
- 2. Geben Sie dem Projektor mindestens 60 Minuten zum Abkühlen.
- 3. Ziehen Sie das Netzkabel ab.
- 4. Entfernen Sie die Abdeckung.
- 5. Lösen Sie die Schraube am Lampenschutz mit einem Schraubendreher. <sup>*O*</sup>
- 6. Verschieben Sie den Lampenschutz und nehmen Sie ihn ab.
- 7. Lösen Sie die 2 Schrauben am Lampenmodul. <sup>O</sup>
- 8. Heben Sie den Griff an. <sup>O</sup>
- 9. Ziehen Sie das Lampenmodul heraus. <sup>O</sup>
- 10. Installieren Sie das neue Lampenmodul durch Umkehrung der vorherigen Schritte. Sie müssen die Schrauben am Lampenmodul und Lampenschutz unbedingt wieder fest anziehen.
- 11. Tauschen Sie den Filter aus. (Siehe Seite 55)
- 12. Schalten Sie das Gerät nach Wechsel der Lampe oder Auswechslung der Filter ein und drücken Sie zum Rücksetzen der Lampennutzungszeit die [MENU]-Taste -> OPTIONEN |LAMPEN-/FILTEREINSTELLUNGEN -> LAMP.BETR.STD. LÖSCH. bzw. zum Rücksetzen der Filternutzungszeit CLEAR FILTER HOURS. (Siehe Seite 47)

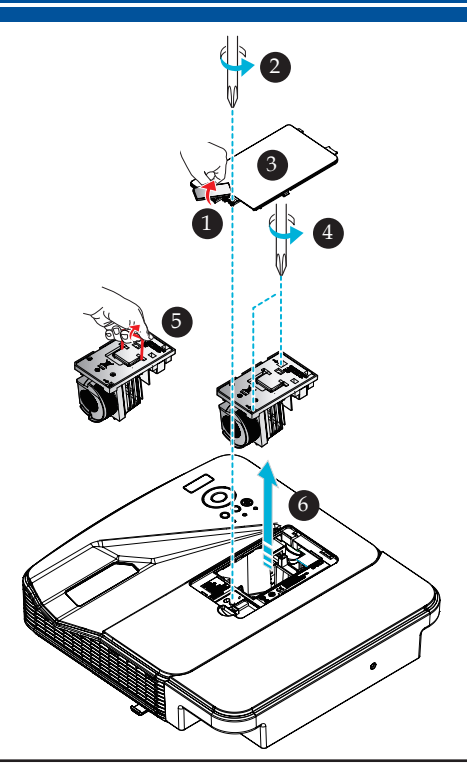

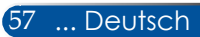

### **Schritte zur Reinigung des Abdeckungsglases**

Ist das Abdeckungsglas des Projektionsobjektivs staubig oder fleckig geworden, reinigen Sie sie bitte auf folgende Weise:

- 1. Schalten Sie den Projektor aus und warten Sie, bis sich der Projektor abgekühlt hat.
- 2. Ziehen Sie das Netzkabel von der Steckdose ab.
- 3. Blasen Sie den Staub mit einem Blasebalg für Kameras weg, den Sie im Fachhandel für Kameras bekommen. Wischen Sie das Abdeckungsglas vorsichtig mit einem Reinigungstuch ab.

#### **N** VORSICHT:

- Achten Sie darauf, Spiegel oder Linse mit einem handelsüblichen Reinigungstuch abzuwischen.
- Drücken Sie beim Wischen nicht zu stark auf das Abdeckungsglas, da dadurch dessen Oberfläche stark beschädigt werden kann.
- Beim Wischen können Kratzer auf dem Abdeckungsglas zurückbleiben. Es wirkt sich auf die optische Leistung des Projektors aus, wenn das Abdeckungsglas nach dem Wischen Kratzer aufweist. Die Auswirkung auf die optische Leistung hängt vom Zustand der Kratzer ab.
- Befeuchten Sie das Tuch nicht mit Flüssigreinigern oder Chemikalien, denn sie können das Tuch verunreinigen und die Oberfläche des Abdeckungsglases stark beschädigen.
- Staub und Schmutz am Abdeckungsglas nicht mit einem Spray beseitigen, das brennbares Gas enthält. Andernfalls besteht Brandgefahr.

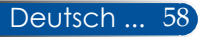

### **Technische Daten**

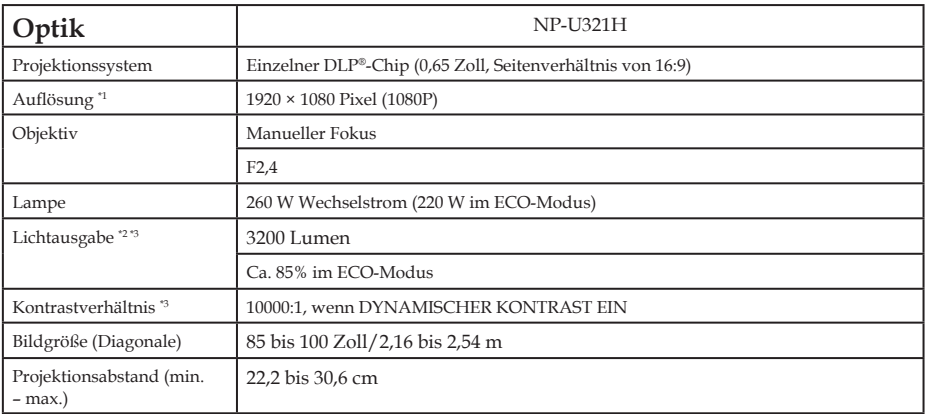

\*1 Mehr als 99,99 % effektive Pixel.

\*2 Dies ist der Lichtausgabewert (Lumen), wenn [BILDMODUS] im Menü auf [HELL. HOCH] gesetzt ist. Bei Wahl eines vom [BILDMODUS] abweichenden Modus kann der Lichtausgabewert leicht abfallen.

\*3 Übereinstimmung mit ISO21118-2012

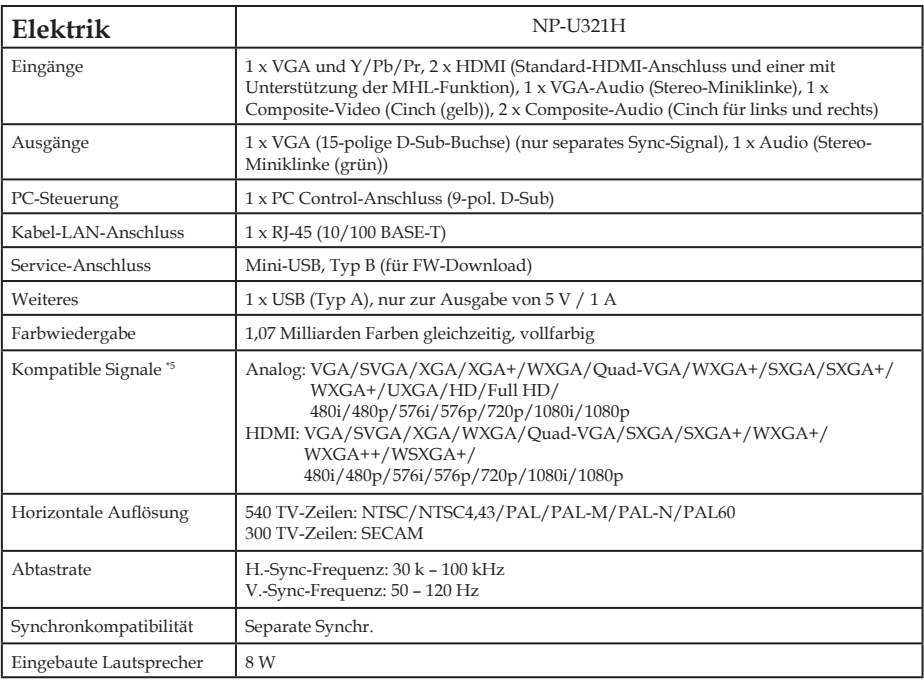

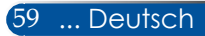

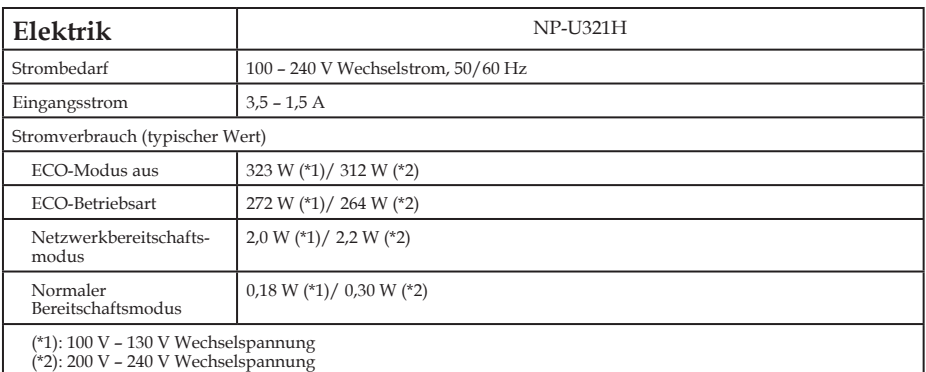

\*4 HDMI® (Deep Color, Lip Sync) mit HDCP

Was ist HDCP-/HDCP-Technologie?

HDCP ist ein Akronym für High-bandwidth Digital Content Protection. HDCP (High bandwidth Digital Content Protection) ist ein System zur Verhinderung von Raubkopien von Videodaten, die über HDMI (High-Definition Multimedia Interface) gesendet werden.

Wenn Sie bestimmte Materialien nicht über den HDMI-Eingang sehen können, bedeutet das nicht zwingend, dass Ihr Projektor nicht richtig funktioniert. Mit der Einführung von HDCP kann es vorkommen, dass bestimmte Inhalte HDCP-geschützt sind und aufgrund einer Entscheidung/ Intention der HDCP-Community (Digital Content Protection, LLC) möglicherweise nicht angezeigt werden.

Video: Deep Color; 8/10/12-Bit, LipSync

\*5 Ein Bild mit einer höheren oder niedrigeren Auflösung als die native Auflösung des Projektors (1920 × 1080) wird mit Skaliertechnologie angezeigt.

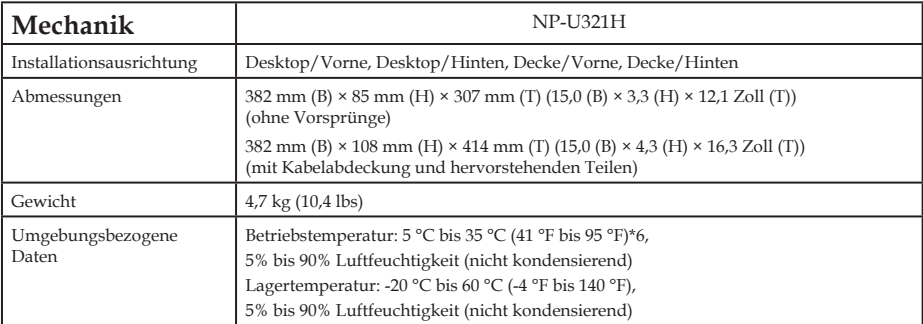

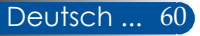

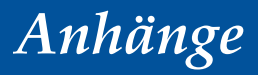

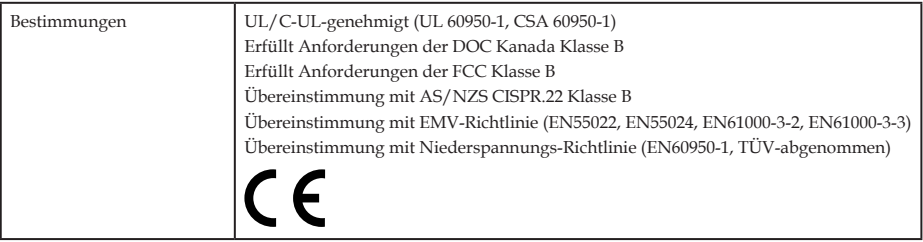

\*6 operationale Temperaturen

0 bis 760 m im Bereich von 5 ° bis 35 °C 760 m bis 1500 m im Bereich von 5 ° bis 35 °C 1500 m bis 3000 m im Bereich von 5 ° bis 30 °C Setzen Sie den [GEBLÄSEMODUS] auf [GROSSE HÖHE], wenn Sie den Projektor in einer Höhe von ungefähr 760 m oder höher verwenden.

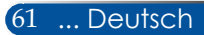

### **Kompatibilitätsmodi**

### **VGA-Analog**

### (1) VGA-Analog – PC-Signal

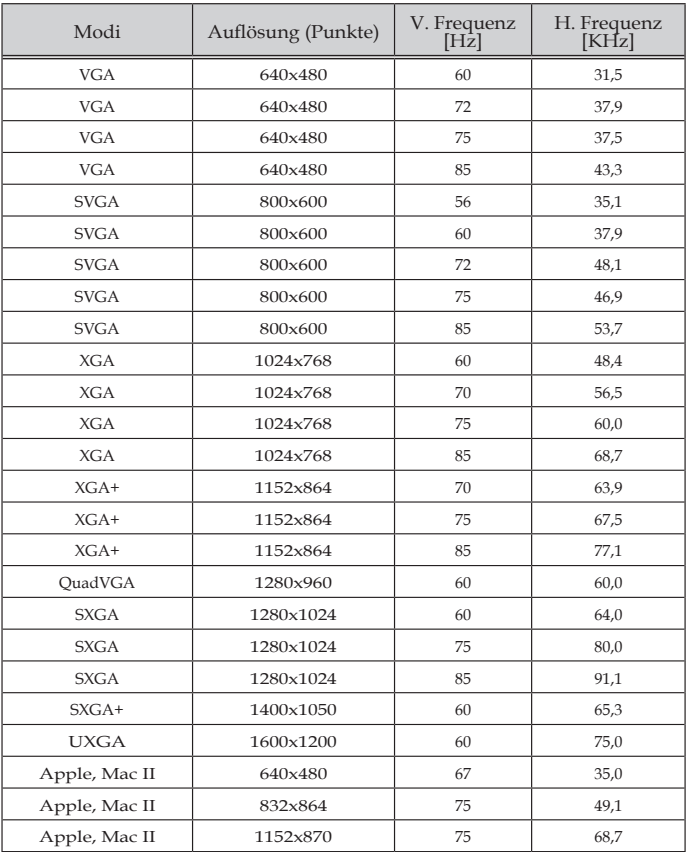

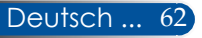

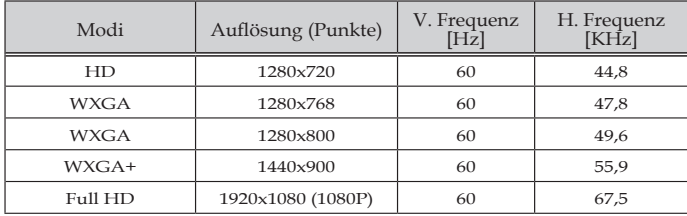

### (2) VGA-Analog – Erweiterte Breitbildtaktung

### (3) VGA-Analog – Component-Signal

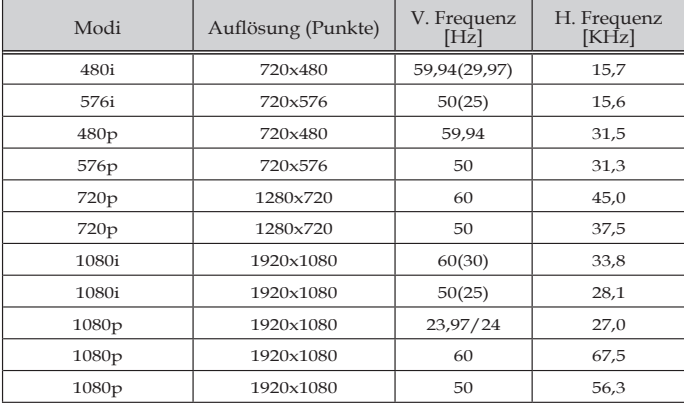

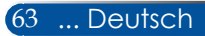

### **HDMI-Digital**

### (1) HDMI – PC-Signal

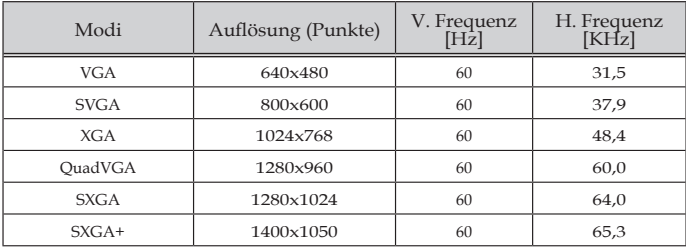

### (2) HDMI – Erweiterte Breitbildtaktung

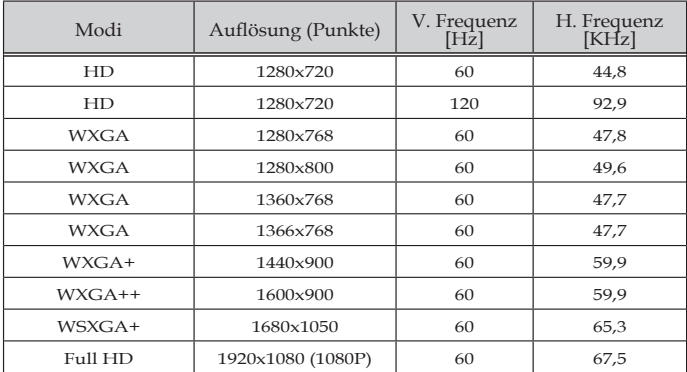

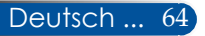
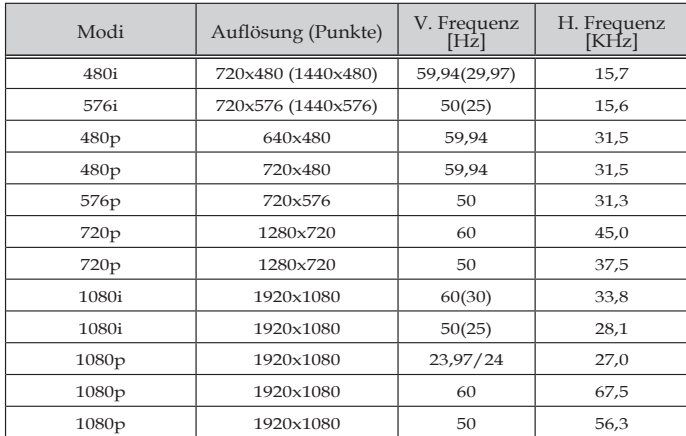

### (3) HDMI – Videosignal

### (4) HDMI – 3D-Taktung

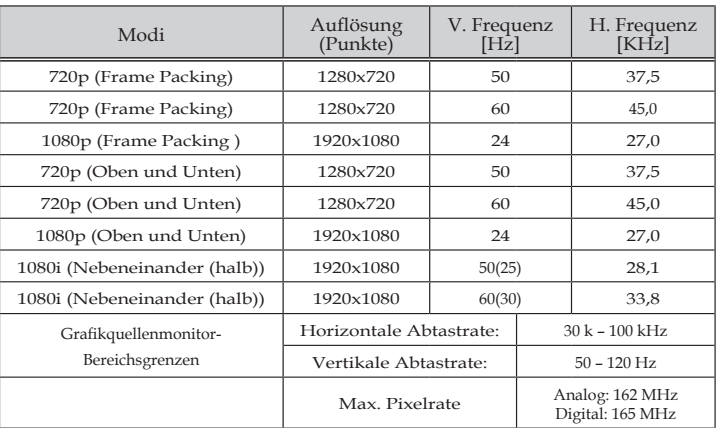

### (5) MHL-Signaltabelle

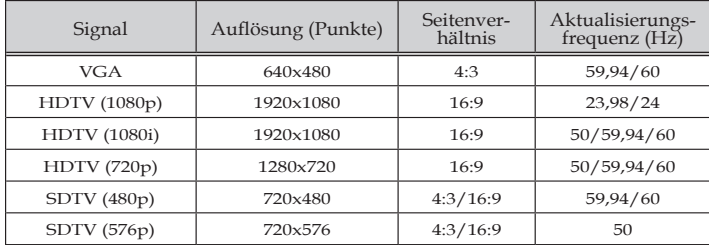

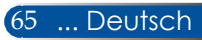

#### **TIPP:**

- Ein Bild mit einer höheren oder niedrigeren Auflösung als die native Auflösung des Projektors (1920 × 1080) wird mit Skaliertechnologie angezeigt.
- Sync on Green- und Composite-Synchronsignale werden nicht unterstützt.
- Signale, die von denen abweichen, die in der obigen Tabelle aufgeführt sind, werden möglicherweise nicht richtig angezeigt. In diesem Fall sollten Sie die Bildwiederholrate oder die Auflösung Ihres PCs ändern. Für Einzelheiten siehe Hilfeabschnitt für Anzeigeeigenschaften Ihres PCs.

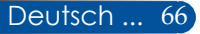

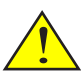

## **Deckenhalterinstallation**

Warnung: Wenn Sie den Projektor an der Decke montieren möchten:

- Versuchen Sie nicht, den montieren.
- Der Projektor muss von qualifizierten Technikern montiert werden, um eine richtige Funktionsweise zu gewährleisten und die Gefahr von Körperverletzungen zu mindern.
- Außerdem muss die Decke stark genug sein, um den Projektor zu tragen, und die Montage muss den örtlichen Bauvorschriften entsprechen.
- Erkundigen Sie sich bitte bei Ihrem Händler nach weiteren Informationen.

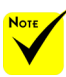

Beachten Sie bitte, dass Sie bei Schäden aufgrund einer falschen Installation Ihren Gewährleistungsanspruch verlieren.

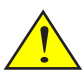

Warnung:

- 1. Bitte achten Sie beim Kauf einer Deckenhalterung von einem anderen Unternehmen darauf, die richtige Schraubengröße zu verwenden. Die Schraubengröße variiert je nach Dicke der Montageplatte.
- 2. Achten Sie darauf, eine Lücke von mindestens 10 cm zwischen Decke und Unterseite des Projektors einzuhalten.
- 3. Installieren Sie den Projektor nicht in der Nähe einer Wärmequelle.

Wenn Sie das Deckenmontageset eines Drittanbieters nutzen möchten, achten Sie bitte darauf, dass die zur Befestigung einer Halterung am Projektor verwendeten Schrauben die Projektor eigenhändig zu folgenden Spezifikationen erfüllen:

- Schraubentyp: M4\*4
- Maximale Schraubenlänge: 11mm
- Schraubenmindestlänge: 8mm

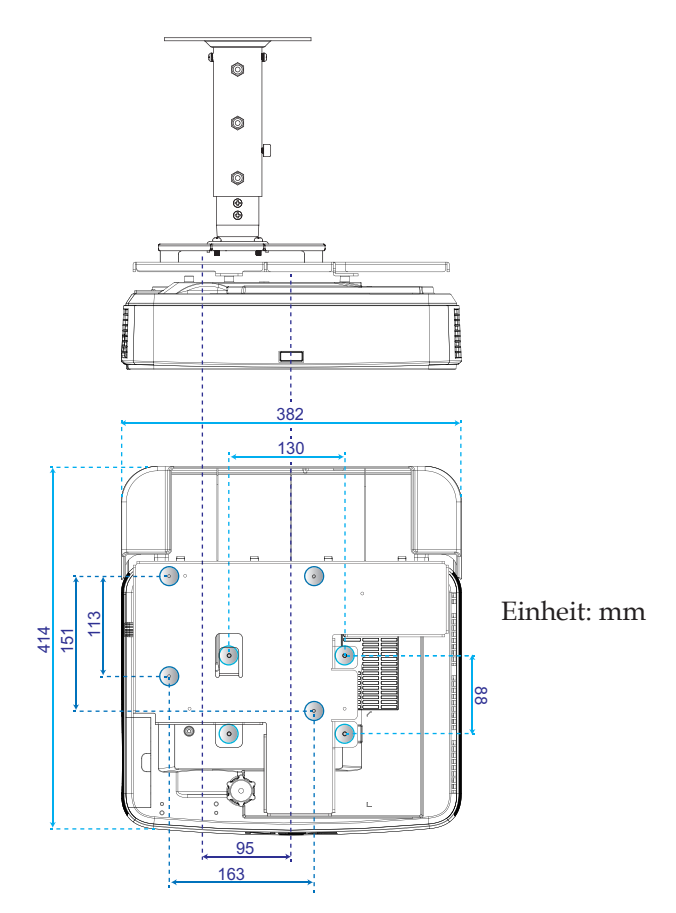

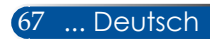

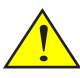

## **Wandhalterung installieren**

Warnung:

Wenn Sie den Projektor an der Wandmontagesets nach NEC-Standard mit Montageplatte installieren und mit 4 Schrauben befestigen. Wand montieren möchten:

- Versuchen Sie nicht, den Projektor eigenhändig zu montieren.
- Der Projektor muss von qualifizierten Technikern montiert werden, um eine richtige Funktionsweise zu gewährleisten und die Gefahr von Körperverletzungen zu mindern.
- Außerdem muss die Wand stark genug sein, um den Projektor zu tragen, und die Montage muss den örtlichen Bauvorschriften entsprechen.
- Erkundigen Sie sich bitte bei Ihrem Händler nach weiteren Informationen.

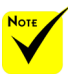

Beachten Sie bitte, dass Sie bei Schäden aufgrund einer falschen Installation Ihren Gewährleistungsanspruch verlieren.

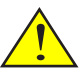

Warnung: Installieren Sie den Projektor nicht in der Nähe einer Wärmequelle.

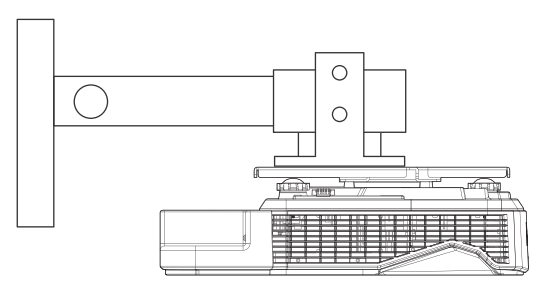

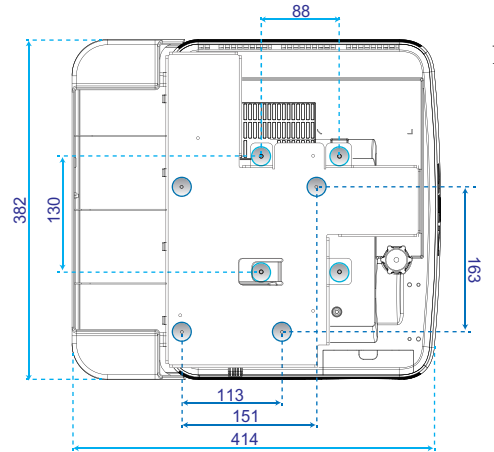

Einheit: mm

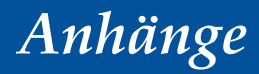

## **Gehäuseabmessungen**

Einheit: mm

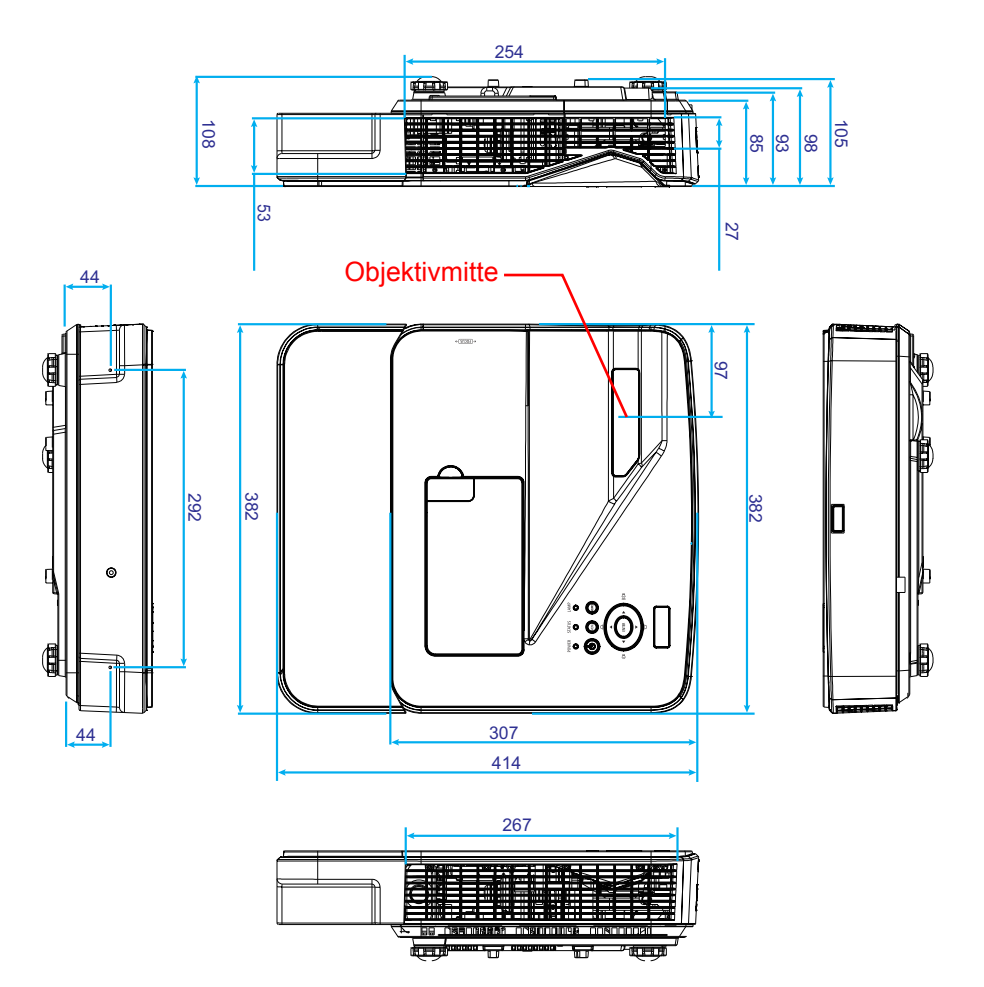

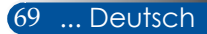

## **Pin-Zuordnungen des COMPUTER-D-Sub-Eingangs**

### **15-pol. D-Sub-Minianschluss**

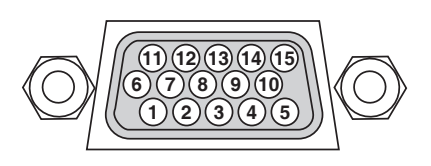

**Signalpegel Videosignal: 0,7 Vp-p (analog) Synchronsignal: TTL-Pegel**

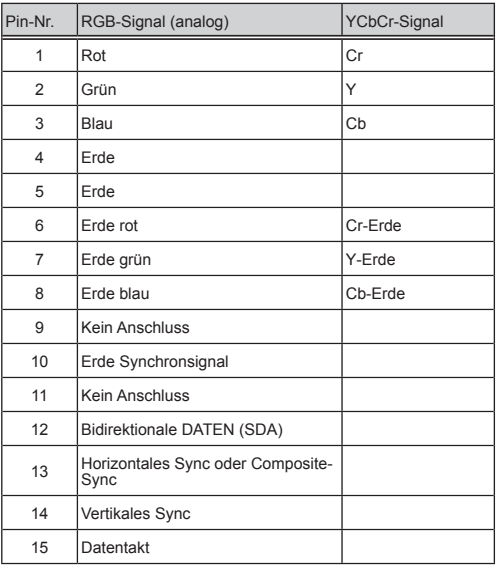

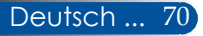

## **PC-Steuercodes und Kabelverbindung**

### **PC-Steuercodes**

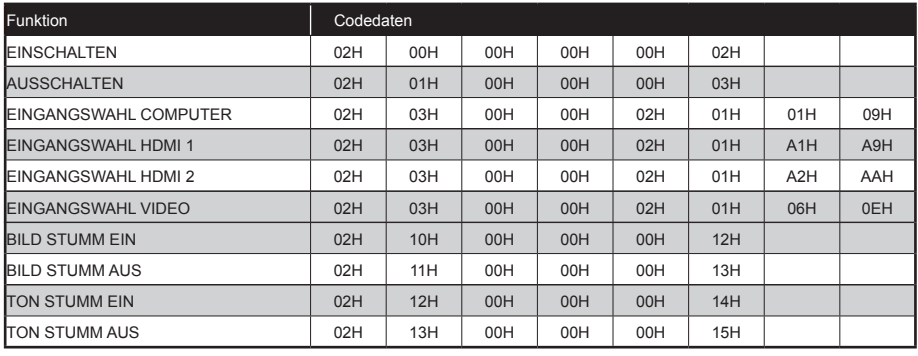

HINWEIS: Fragen Sie bei Bedarf Ihren Händler vor Ort nach einer umfassenden Liste mit PC-Steuercodes.

### **Kabelverbindung**

#### **Kommunikationsprotokoll**

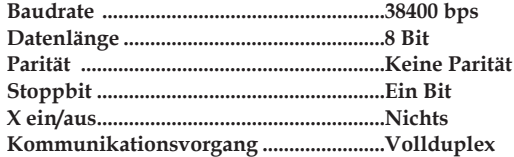

### **PC Control-Anschluss (9-pol. D-SUB)**

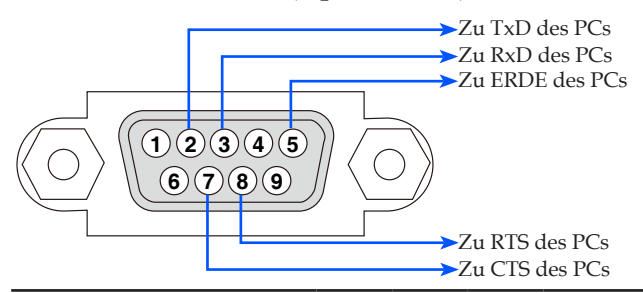

HINWEIS 1: Die Pins 1, 4, 6 und 9 sind unbenutzt.

HINWEIS 2: Zur Vereinfachung der Kabelverbindung Jumper "Sendeanfrage" (RTS) und "Sendefreigabe" (CTS) zusammen an beiden Kabelenden.

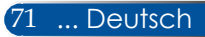

## **Prüfliste für Fehlerbehebung**

Bevor Sie sich an Ihren Händler oder den Kundendienst wenden, sollten Sie die folgende Liste durchgehen, um auch durch Bezugnahme auf den Abschnitt "Fehlerbehebung" in Ihrer Bedienungsanleitung sicherzustellen, dass Reparaturen erforderlich sind. Die nachstehende Prüfliste hilft uns, Ihr Problem effizienter zu lösen. \* Drucken Sie die folgenden Seiten aus.

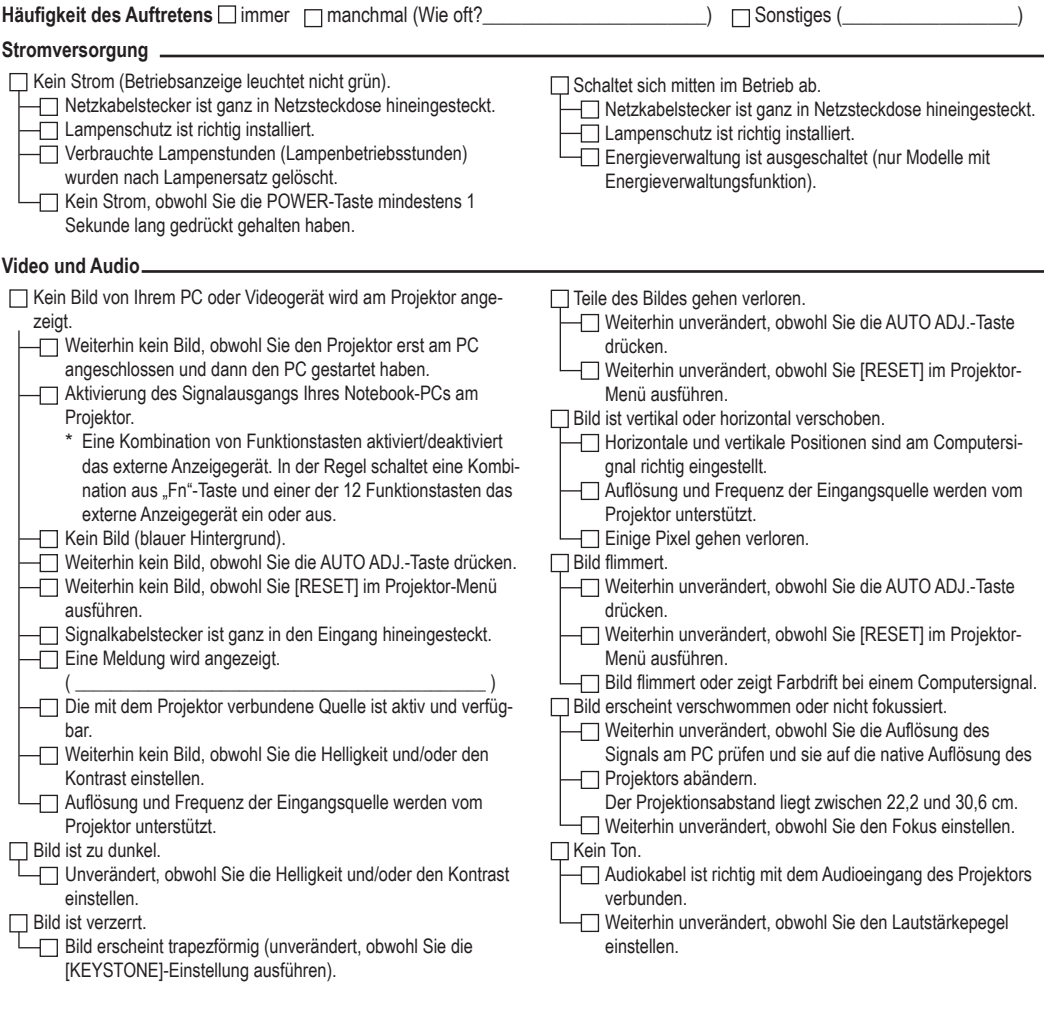

**Sonstiges**

- Fernbedienung funktioniert nicht.
	- Keine Behinderungen zwischen Sensor des Projektors und Fernbedienung.
	- Projektor steht neben einem Neonlicht, das die Infrarot-Fernbedienung stören kann.
	- Batterien sind neu und nicht verkehrt herum eingelegt.
- Tasten am Projektorgehäuse funktionieren nicht.
	- [BEDIENFELD-SPERRE] ist im Menü nicht aktiviert.
	- Weiterhin unverändert, obwohl Sie die EXIT-Taste
		- mindestens 10 Sekunde lang gedrückt gehalten haben.

#### **Informationen über Anwendung und Umgebung, in der Ihr Projektor eingesetzt wird**

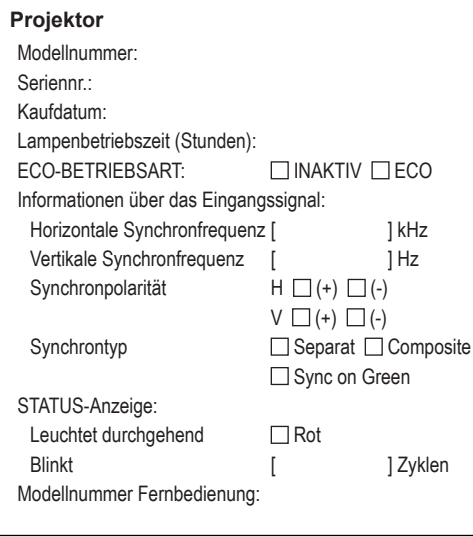

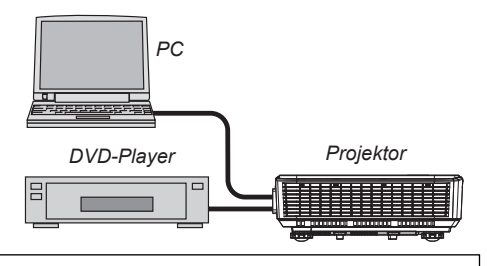

#### **Signalkabel**

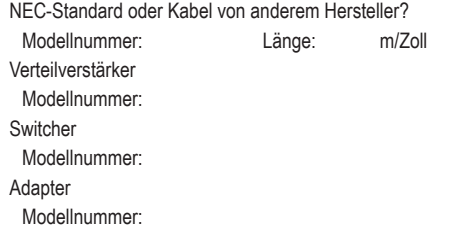

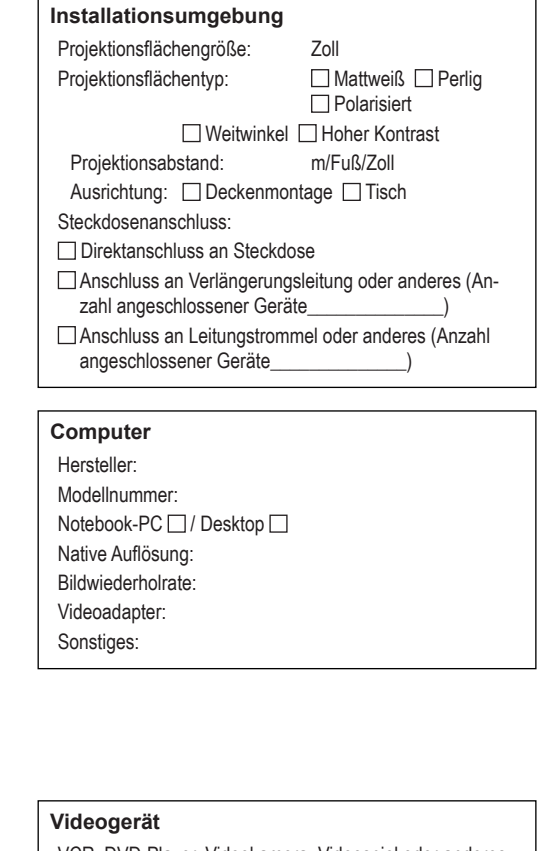

VCR, DVD-Player, Videokamera, Videospiel oder anderes Hersteller: Modellnummer:

## **REGISTRIEREN SIE IHREN PROJEKTOR! (für Einwohner der Vereinigten Staaten, Kanada und Mexico)**

Nehmen Sie sich bitte etwas Zeit und registrieren Sie Ihren neuen Projektor. Dies aktiviert Ihre begrenzten Einzelteile und die Gewährleistung auf Verarbeitung sowie das InstaCare-Serviceprogramm.

Besuchen Sie unsere Website unter www.necdisplay.com, klicken Sie auf Support/Produktregistrierung und senden Sie uns online das von Ihnen ausgefüllte Formular zu.

Nach dem Erhalt senden wir Ihnen ein Bestätigungsschreiben mit allen benötigten Details zur Nutzung der schnellen, zuverlässigen Gewährleistungs- und Serviceprogramme vom Branchenführer, NEC Display Solutions of America, Inc.

# **NEC**

© NEC Display Solutions, Ltd. 2015 7N952122